#### ASIN アスイン advance アドバンス 補足マニュアル

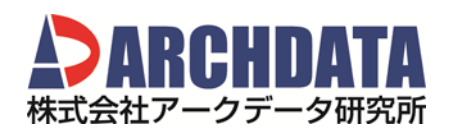

# 目次

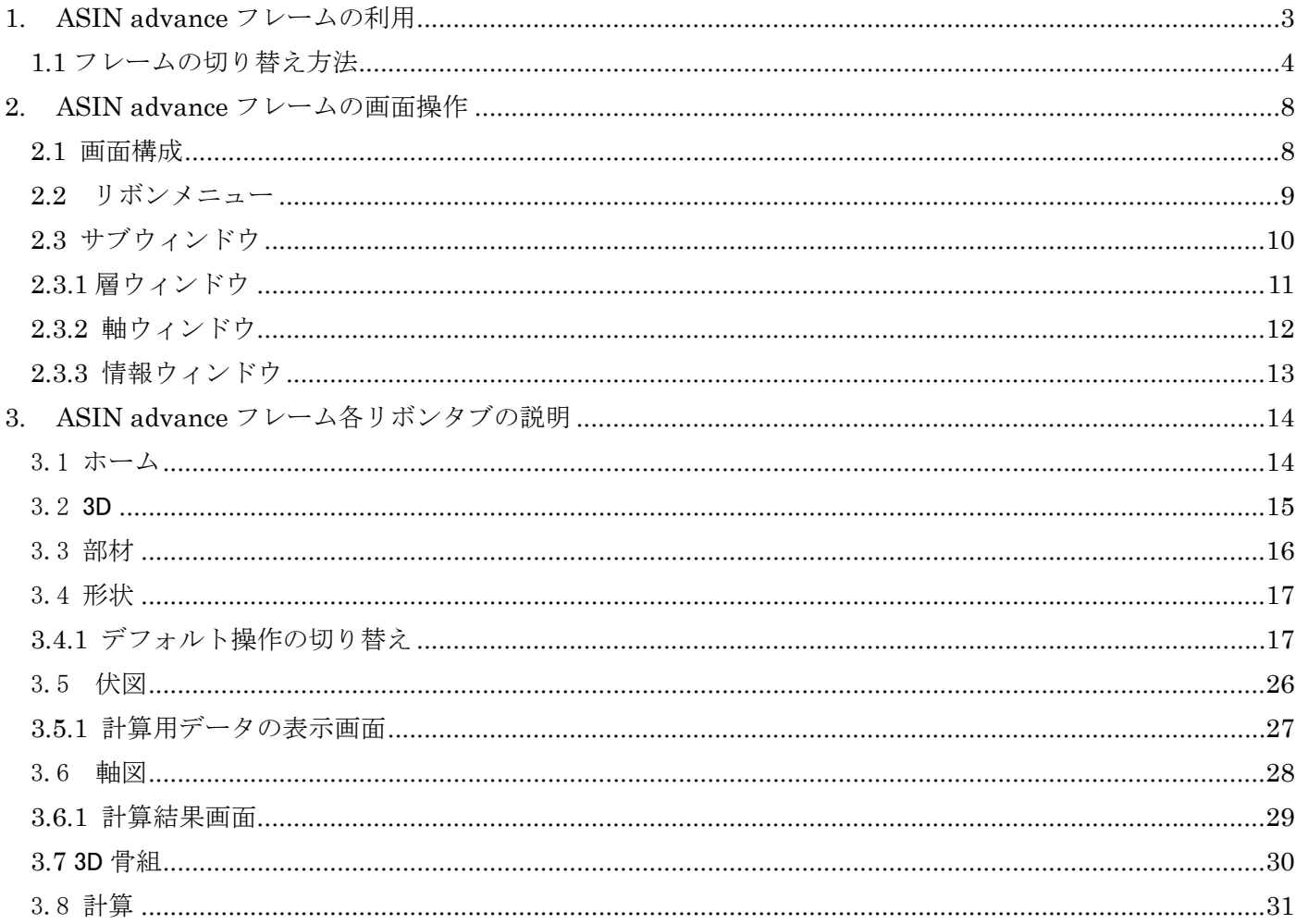

## 1. ASIN advance フレームの利用

インストール後、初回起動時に下記の初期設定画面が表示されます。ここで ASIN classic フレームと advance フレームの選択が可能です。

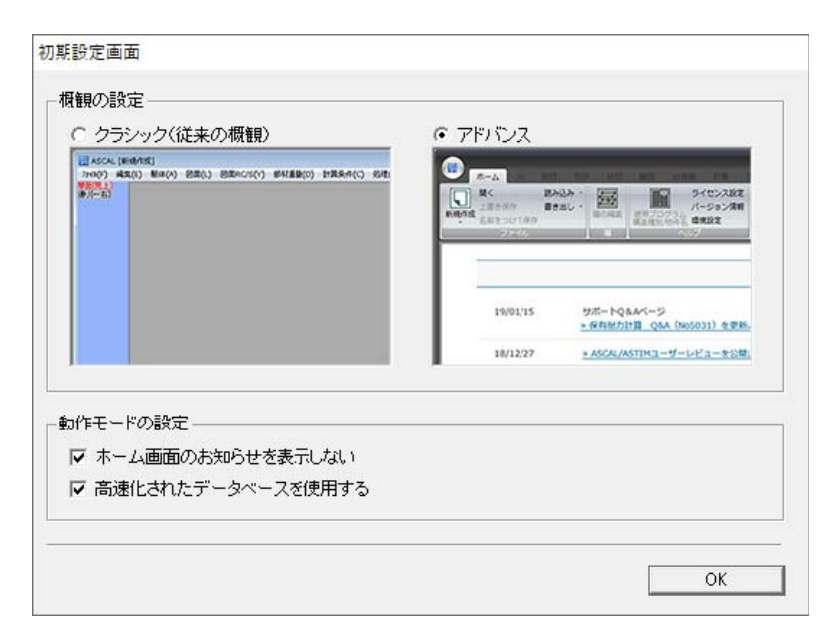

■ classic フレーム

Ver.7.4.1 以前は classic のみ。

#### ■advance フレーム

Ver.7.5.0 以降は advance か classic を選択できます。

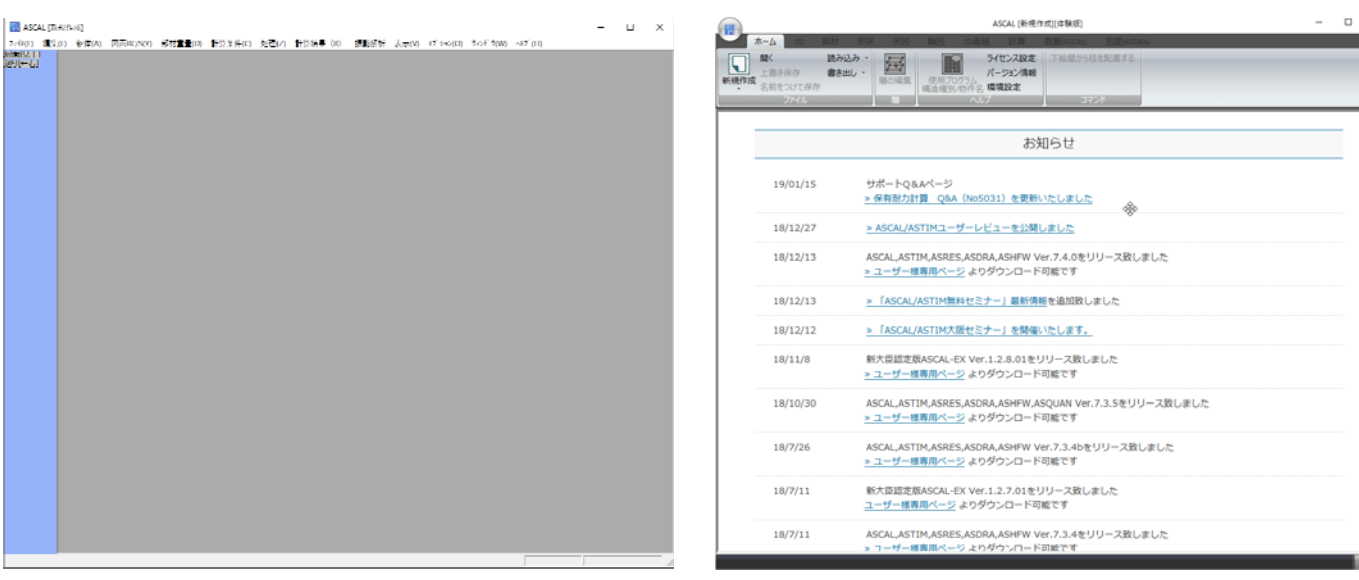

初期設定画面の「動作モードの設定」で「ホーム画面のお知らせを表示しな い」のチェックを外すと、起動時に上記の「おしらせ画面」が表示されます。

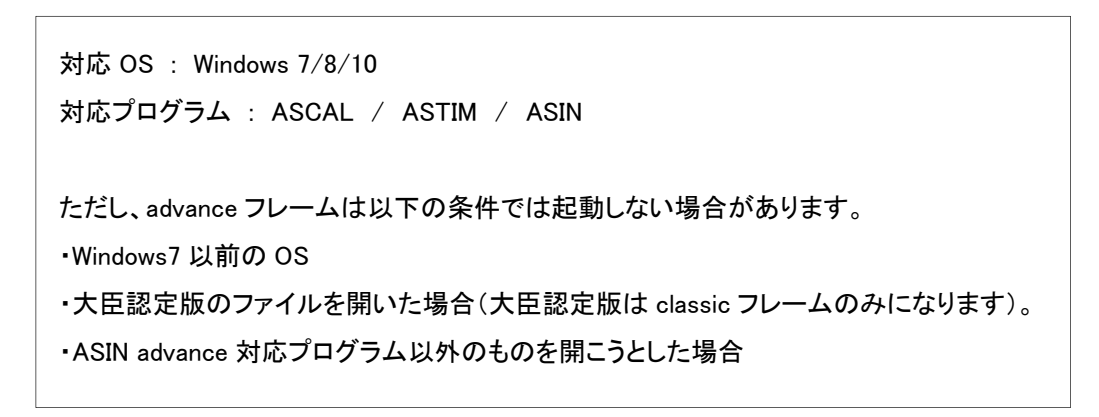

## 1.1 フレームの切り替え方法

classic フレームから advance フレームへは環境設定で切り替えが可能です。

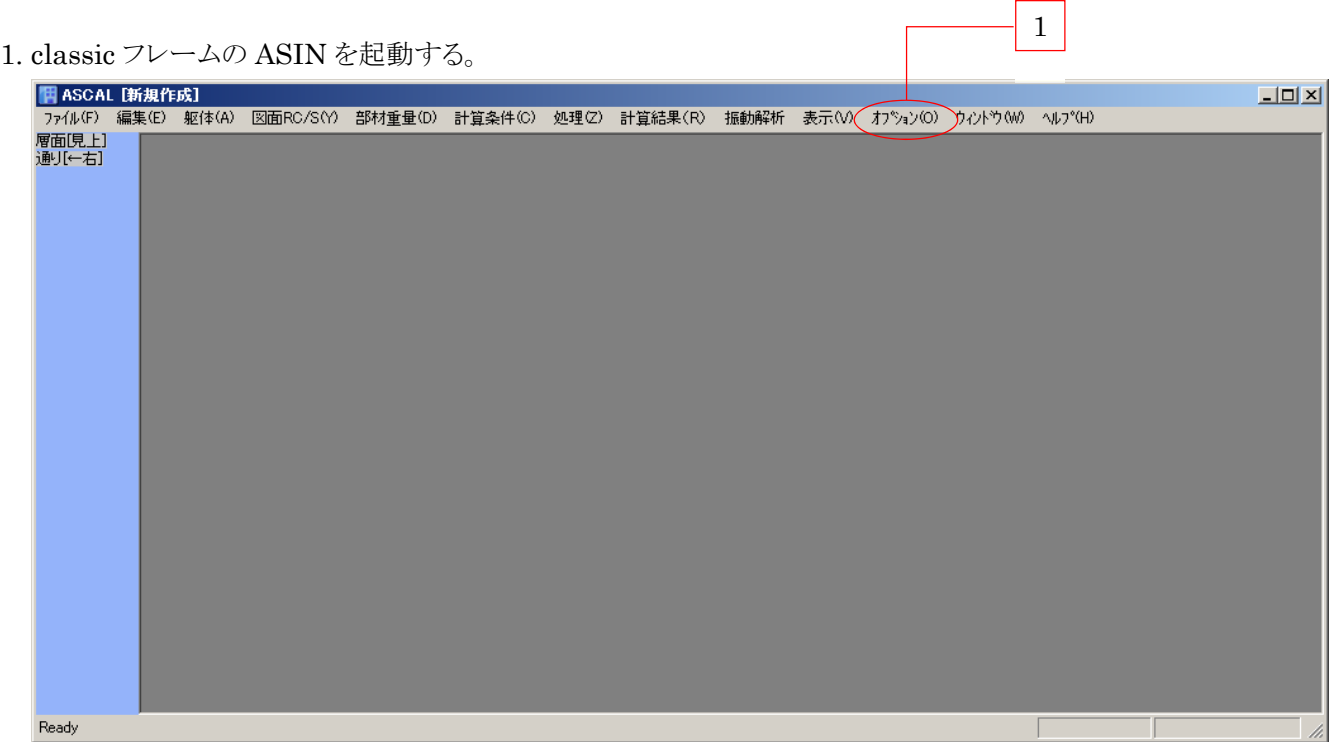

2. オプションメニュー(画面 1)から「環境設定」を選択する。

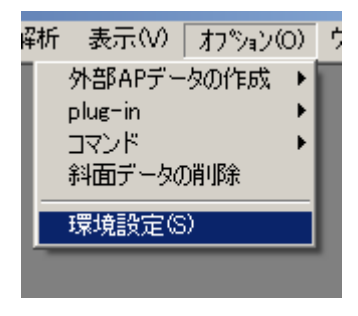

3. ダイアログの「起動時メインフレーム」の「アドバンス」にチェックを入れ、OKボタンを押す。

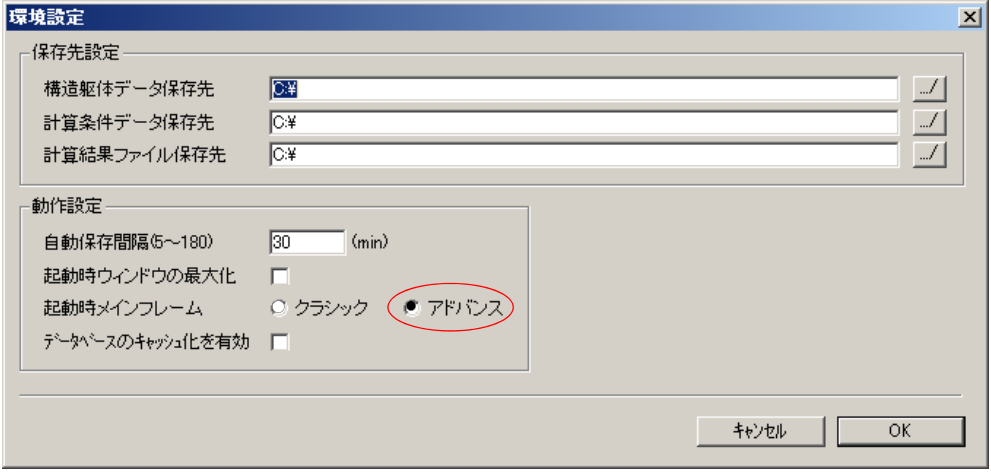

4. 次のダイアログが表示されるのでOKボタンを押す。

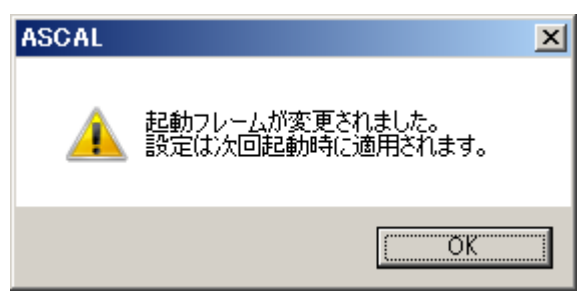

5. プログラムを再起動する。

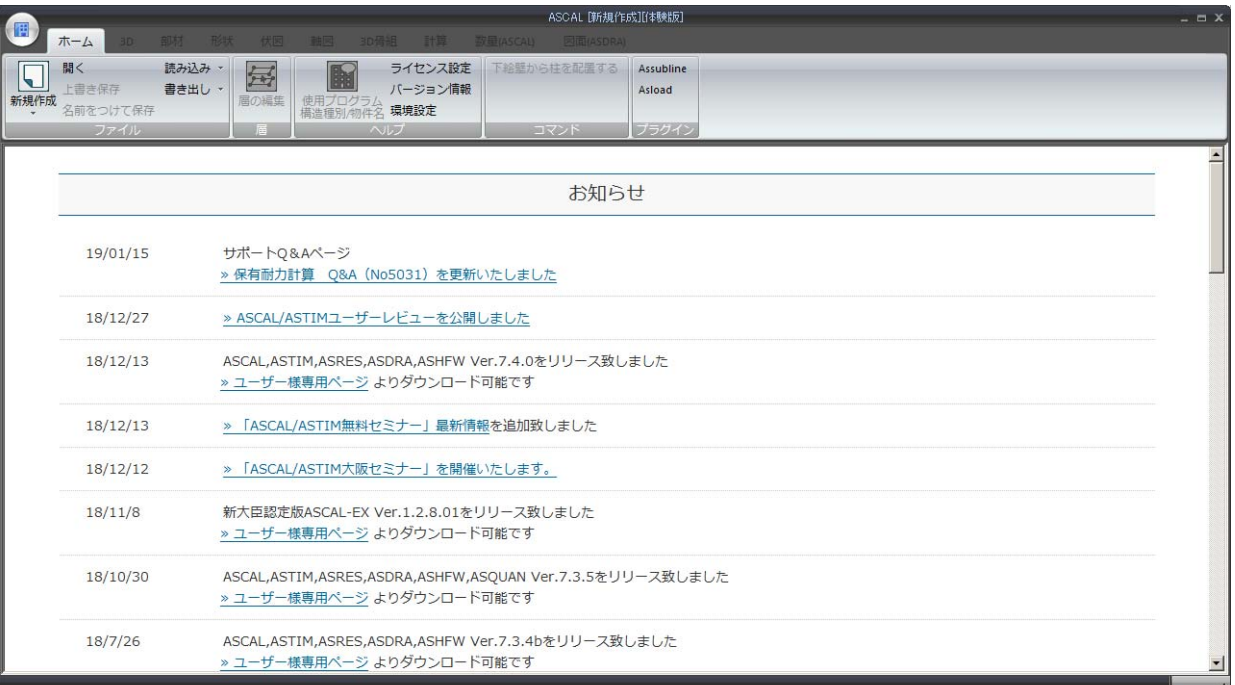

advance フレームから classic フレームへは、リボンタブ「ホーム」のヘルプパネル「環境設定」(画面2)で切 り替えが可能です。、

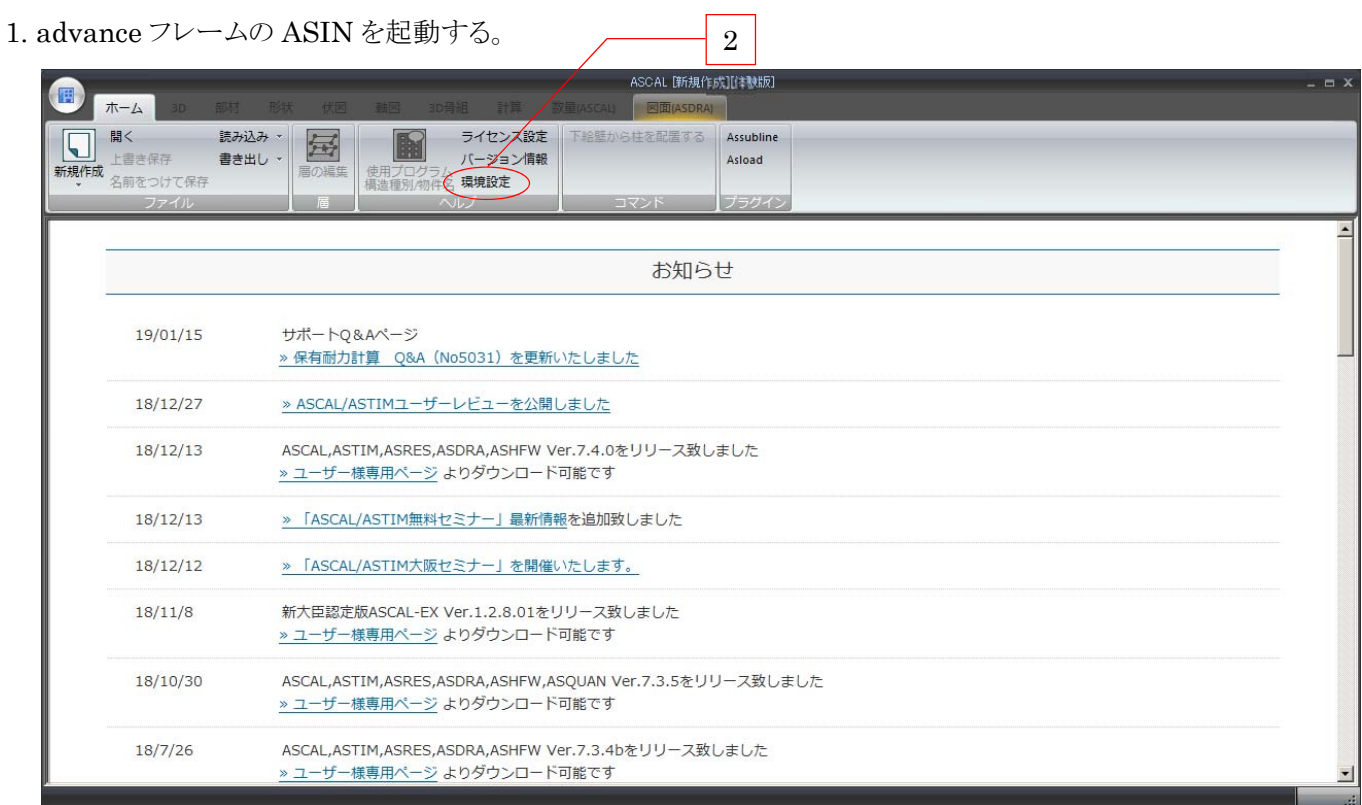

2. ホームタブ「ヘルプメニュー」の環境設定をクリックする。

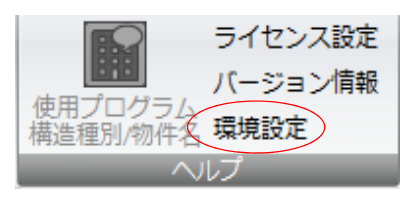

3. ダイアログの「動作設定」「起動時メインフレーム」のクラシックにチェックを入れ、OKボタンを押す。

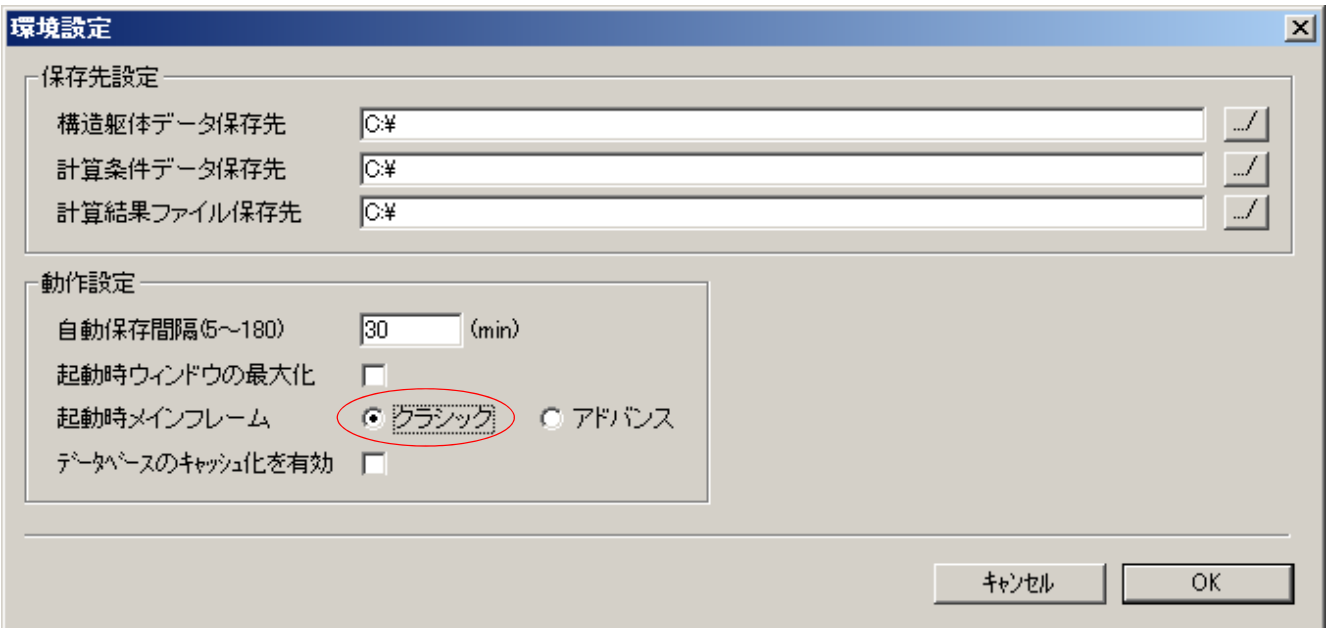

4. 次のダイアログが表示されるのでOKボタンを押す。

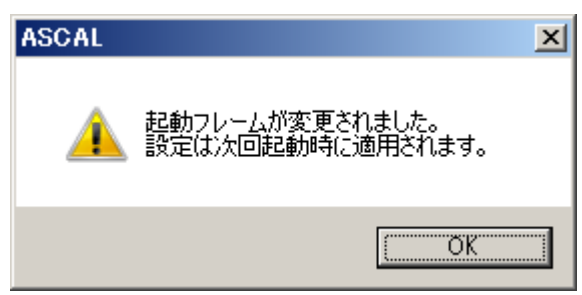

5. プログラムを再起動する。

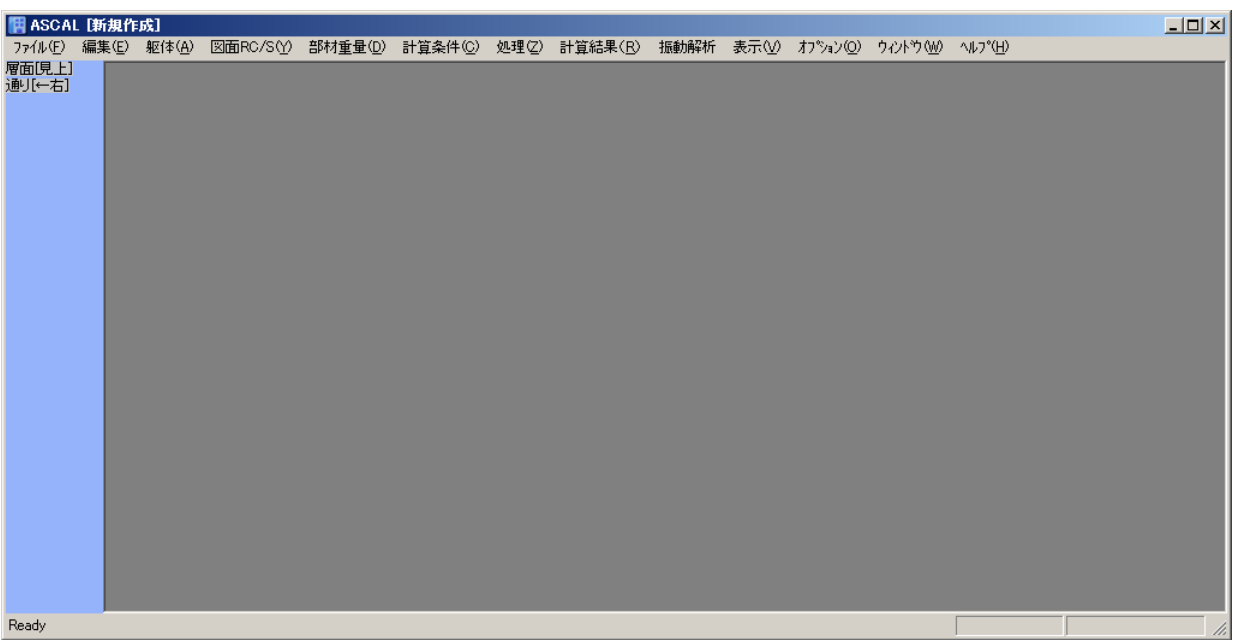

## 2. ASIN advance フレームの画面操作

## 2.1 画面構成

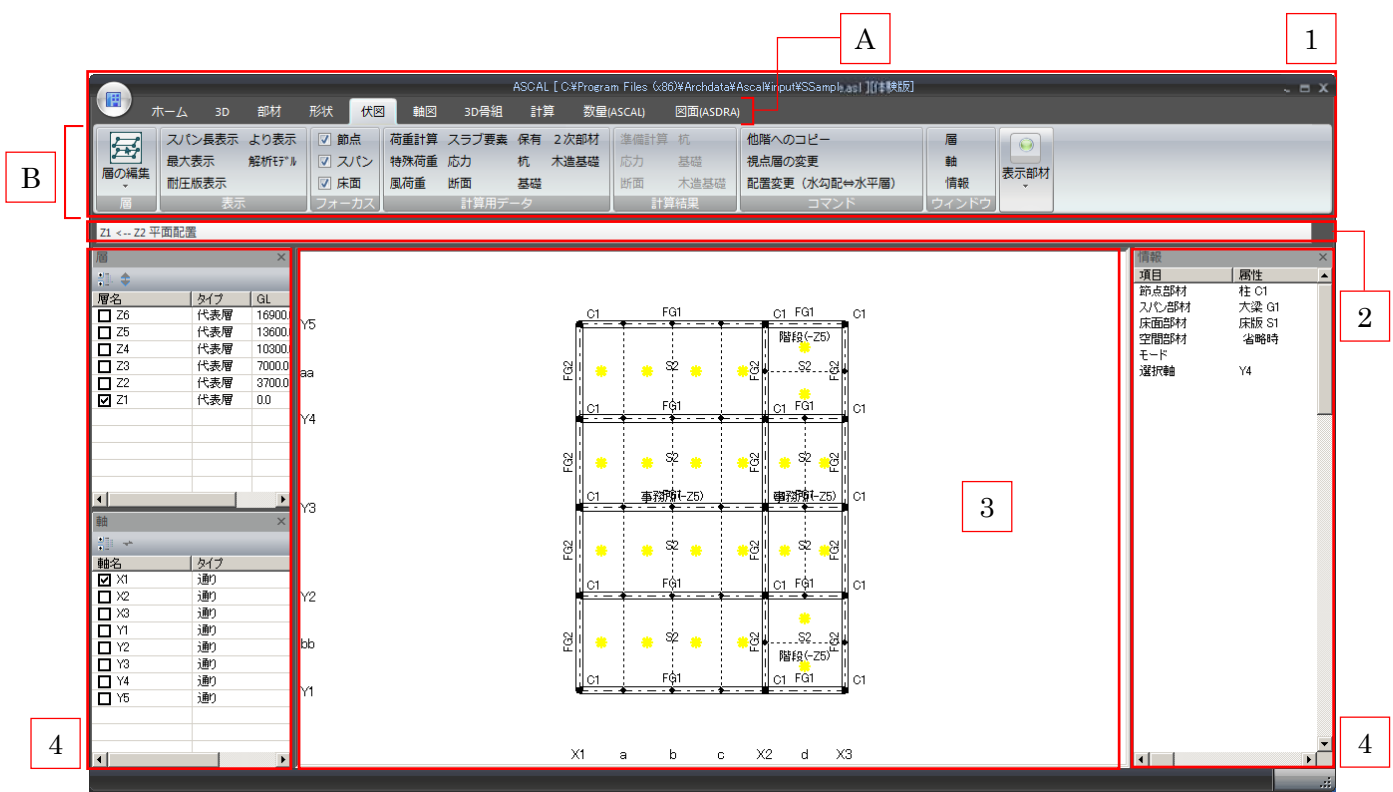

- 1リボンメニュー
	- リボンメニュー :プログラム操作を行うメニューになります。(詳しくは 2.2 リボンメニューを参照) Aリボンタブ
		- リボンタブ :表示画面の切り替えタブ
	- リボンパネル :表示画面の操作メニュー B リボンパネル
- :メインウィンドウの題名を表示します。 2キャプションバー

3 メインウィンドウ

- :リボンメニュー、サブウィンドウ操作により適宜切り替わります。
- :メイン画面の補足操作に使用します。(詳しくは 2.3 サブウィンドウを参照) 4 サブウィンドウ

#### 2.2 リボンメニュー 1 2 ASCAL [ C:¥Program Files (x86)¥Archdata¥Ascal¥input¥SSample.asl ][{本験版] ホーム 3D 部材 形状 <mark>伏図</mark> 軸図 3D骨組 計算 数量(ASCAL) 図面(ASDRA) ☑ 節点 スパン長表示 より表示 荷重計算 スラブ要素 保有 2次部材 準備計算 杭 他階へのコピー 属 囩  $\odot$ 最大表示 解析モデル 図スパン 特殊荷重 応力 杭 木造基礎 応力 基礎 視点層の変更 曲 届の編集 表示部材 耐圧版表示 ☑ 床面 風荷重 断面 基礎 断面 木造基礎 配置変更 (水勾配⇔水平層) 情報 計算用デ 計算結果 フォーカフ ウィンドウ 3

1. アプリケーションボタン (画面 1)

新規作成、開く、印刷などの基本的な操作を集約したメニューを表示します。

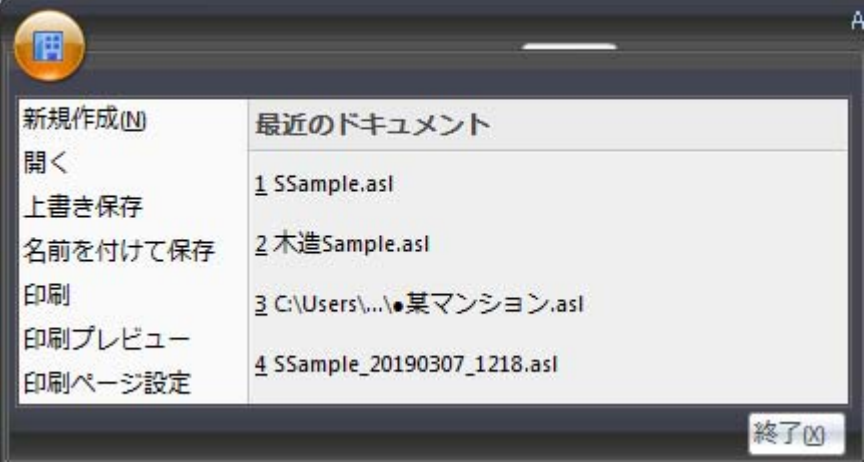

2. タブボタン (画面 2)

仕様用途によりメイン画面を切り替えることに使用します。

■ホーム :ファイル操作、環境設定などのプロジェクト全体に関わる操作を行います。

■3D :物件を3Dで確認する場合に使用します。

■部材 :柱などの部材登録、材料の指定を行います。

■形状 :基本軸の設定、層の設定など形状に関わる操作を行います。

■伏図 :伏図を使用して部材の配置操作及び計算条件の個別付与の操作を行います。

■軸図 :軸図を使用して部材の配置操作及び計算条件の個別付与の操作を行います。

■計算 :計算の実行、及び共通計算条件、階別計算条件等、計算に関わる操作を行います。

- ■3D骨組 :線形モデルで物件を確認します。
- ■他

オプション製品タブ

3. メニュー項目 (画面 3)

上記メインタブを切り替えるとメインタブ操作に必要な項目が表示されます。 詳しくは『3.各画面別操作』をご参照ください。

## 2.3 サブウィンドウ

サブウィンドウは、タブの切り替で表示されるメイン画面の操作をサポートするウィンドウになります。 サブウィンドウはドッキング(通常表示)、フローティングが可能で(一部できないウィンドウもあります。) 大きさの変更はウィンドウズ OS 同様、フレーム操作から行うことができます。

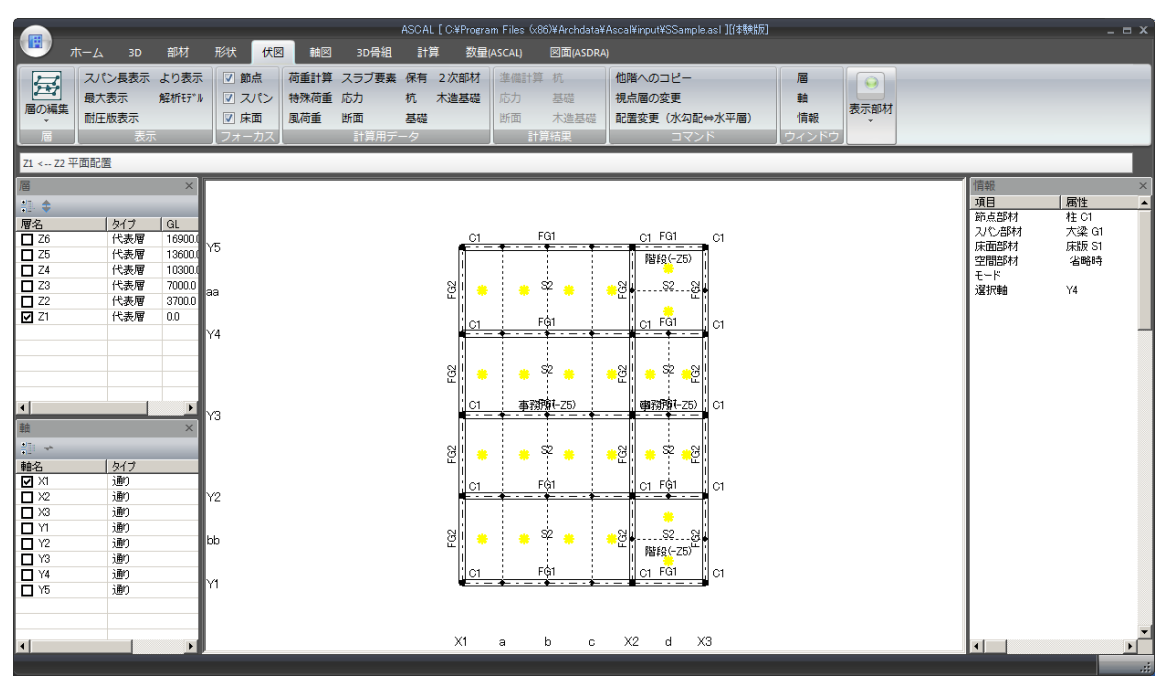

サブウィンドウをドッキングしている画面の例

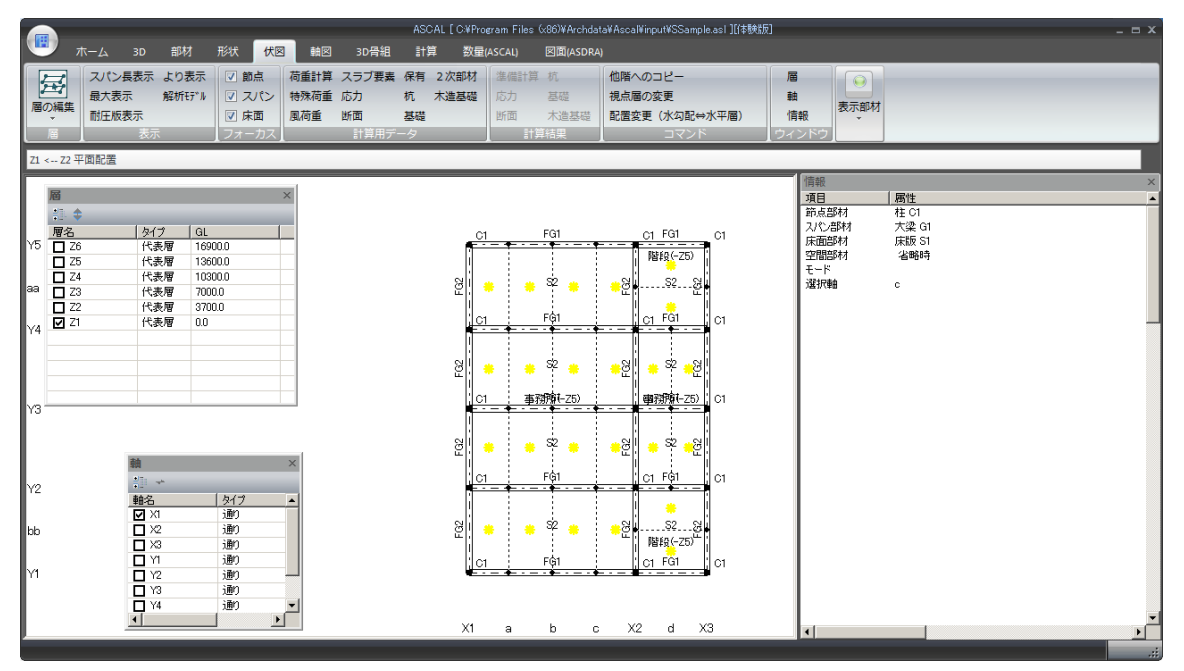

サブウィンドウをフローティングしている画面の例

層の選択は層ウィンドウ(画面 11 )で行います。層ウィンドウは、タブを「形状」「伏図」「軸図」に切 り替えると表示されます。また、メニュー項目「ウィンドウ」の「層」(画面 <mark>2)</mark> ) のクリックでも表示 されます。

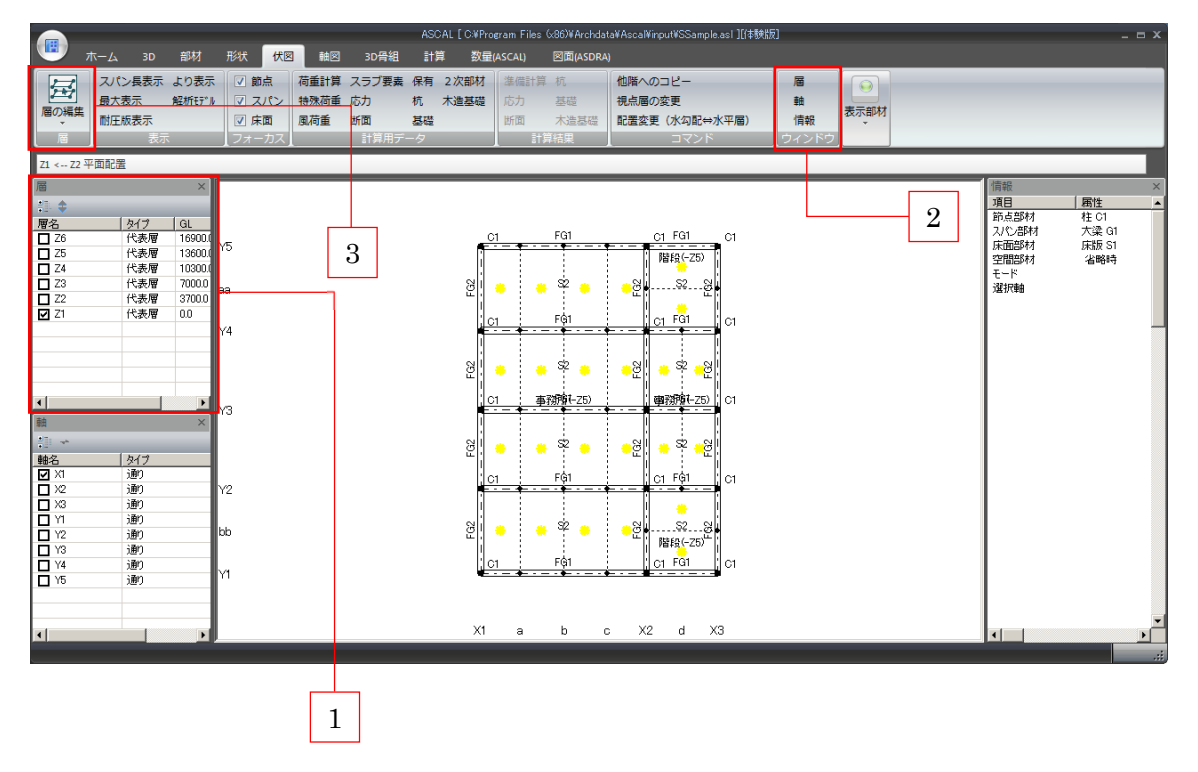

層の切り替えは層ウィンドウで行います。層ウィンドウの「層名」をクリックするとチェックが入り、 その層が表示されます。

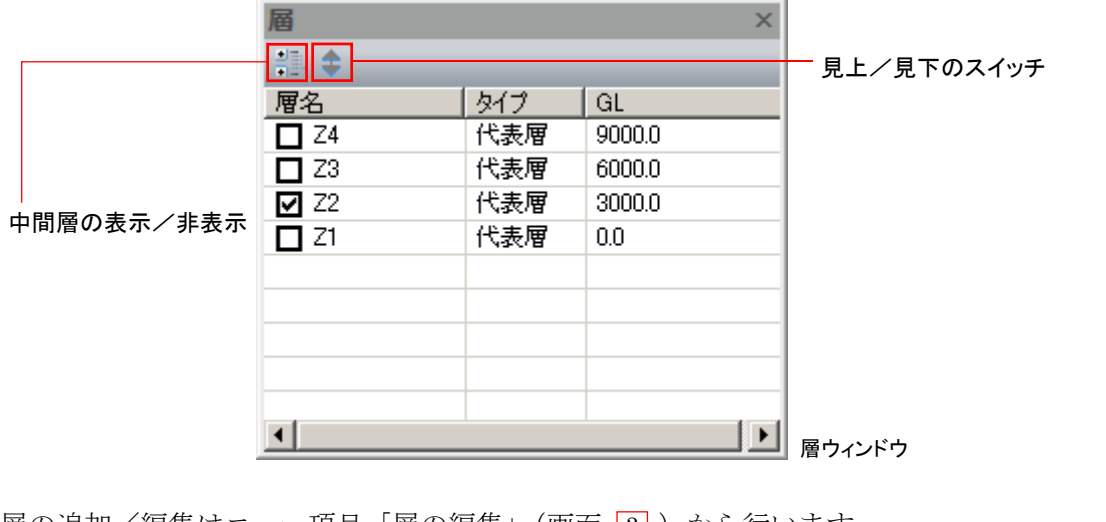

層の追加/編集はニュー項目「層の編集」(画面 31)から行います。 現在の表示はキャプションバーで確認します。

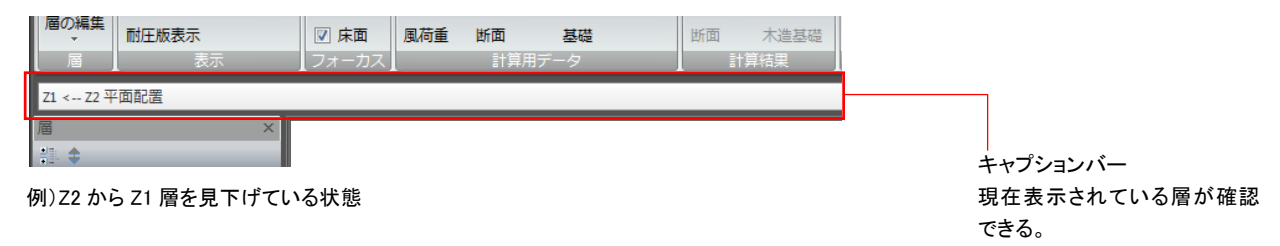

軸の選択は軸ウィンドウ(画面  $\overline{11}$  )で行います。軸ウィンドウは、タブを「形状」「伏図」「軸図」に切 り替えると表示されます。また、メニュー項目「ウィンドウ」の「軸」(画面 27) )のクリックでも表示 されます。

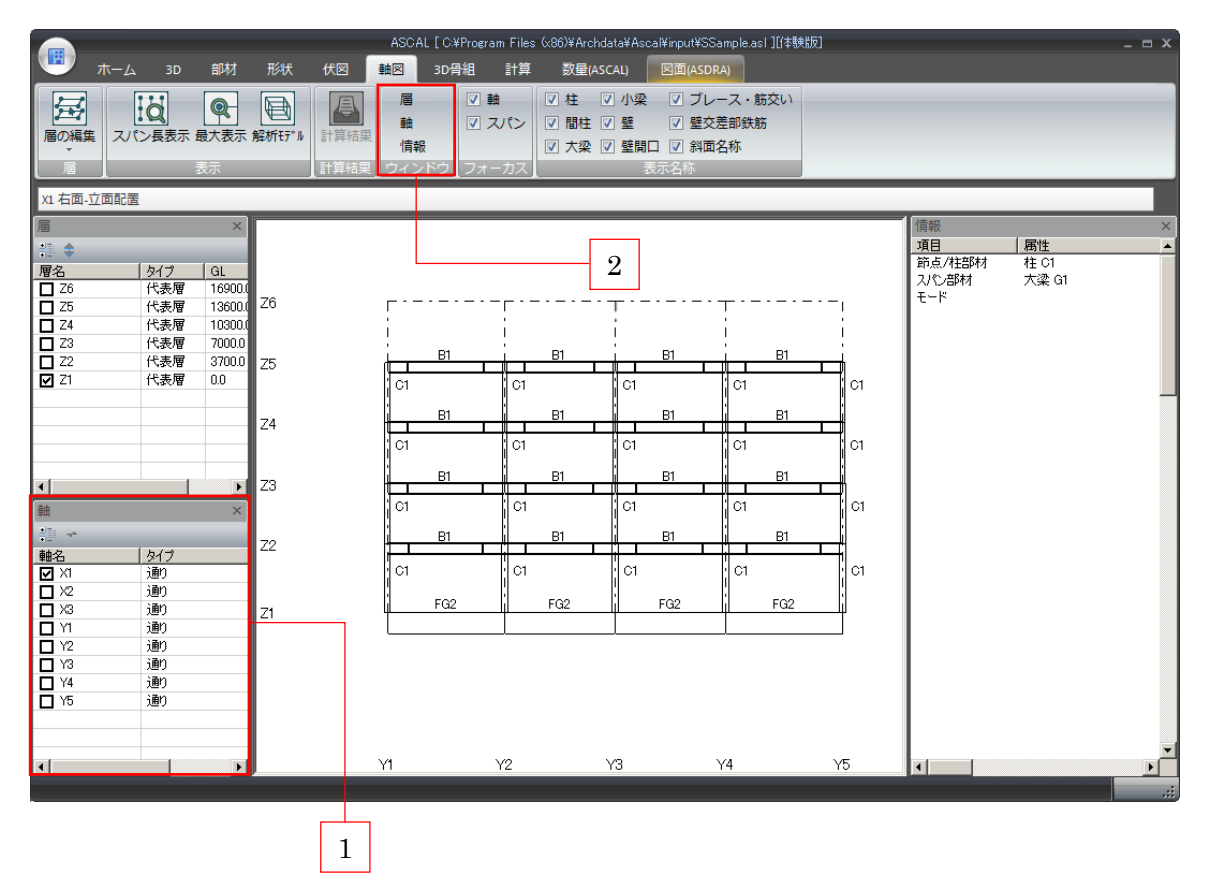

軸の切り替えは軸ウィンドウで行います。軸ウィンドウの「軸名」をクリックするとチェックが入り、そ の軸が表示されます。

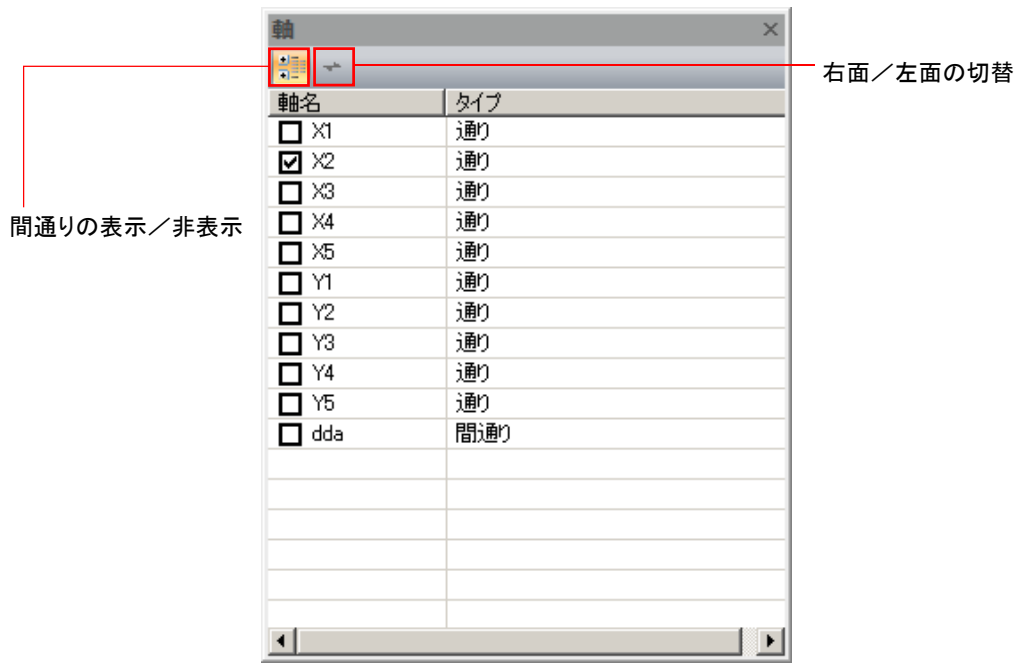

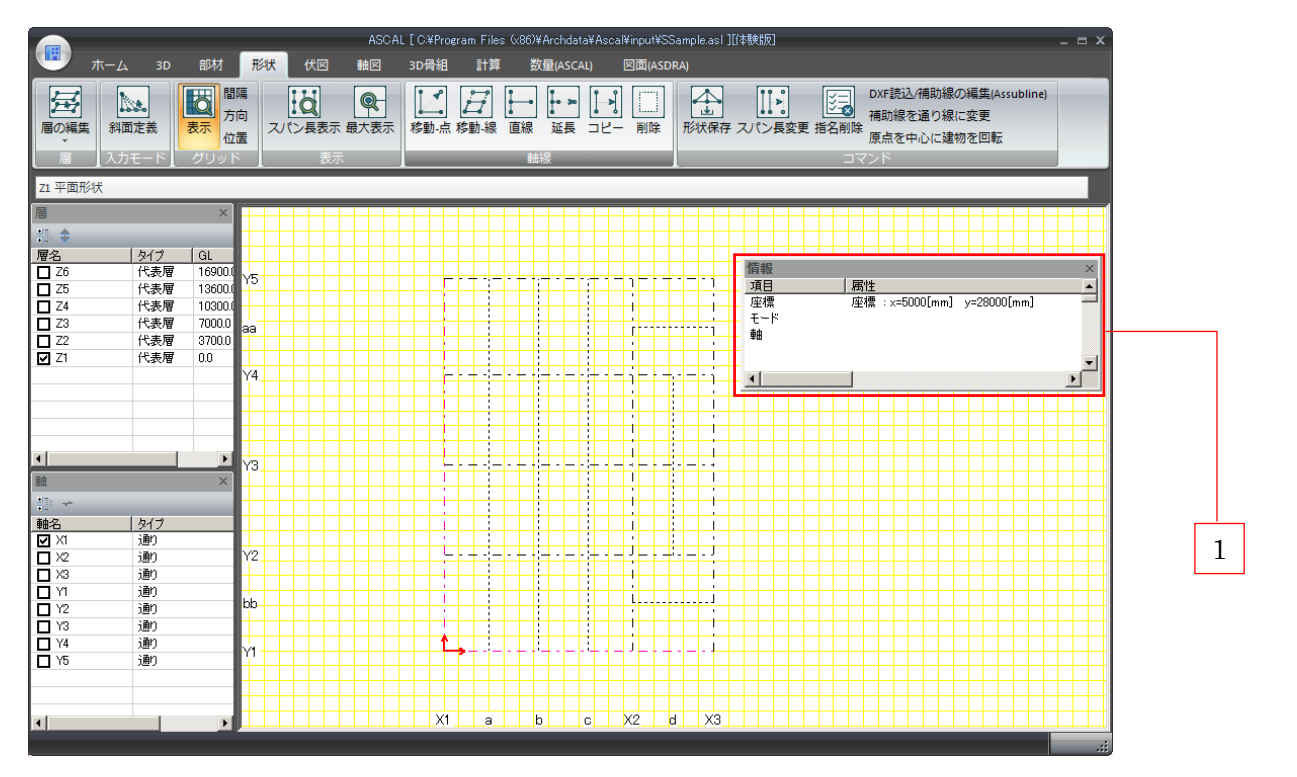

情報ウィンドウ(画像 [1] )は、タブを「形状」「伏図」「軸図」に切り替えると表示されます。

情報ウィンドウには、カーソル操作で得られる情報が表示されます。「形状」タブの場合、カーソル位置 のローカル座標が表示されます。

| 項目             | 属性                          |  |
|----------------|-----------------------------|--|
| 座標<br>モード<br>軸 | 座標: x=32000[mm] y=27000[mm] |  |
|                |                             |  |

カーソル位置のローカル座標が表示されている

「伏図」「軸図」の場合はデフォルト部材等が表示されます。

## 3. ASIN advance フレーム各リボンタブの説明

## 3.1 ホーム

プログラムを起動すると、「ホーム」が表示されます。ホームでは、物件毎の操作やファイルの読み書き、環境設 定などを行います。メイン画面には弊社からのお知らせが表示されます。

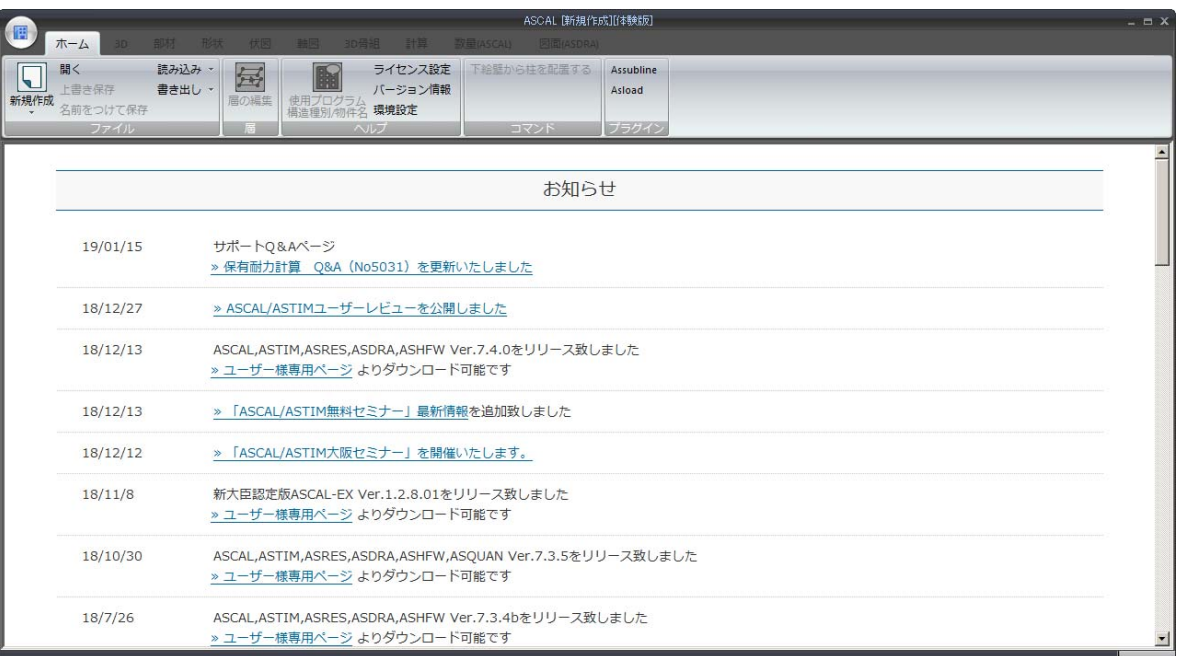

#### ■ファイル

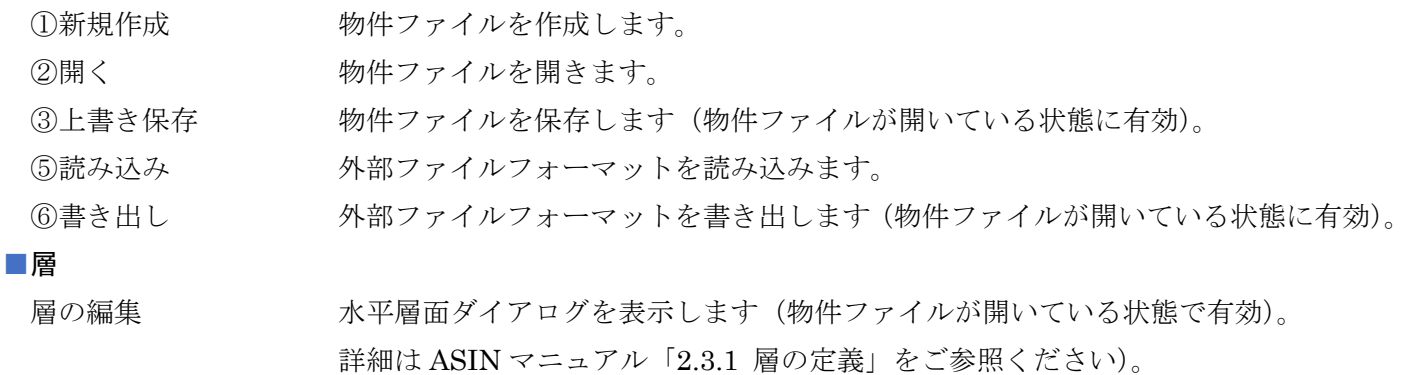

#### ■ヘルプ

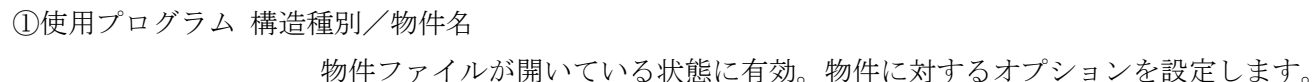

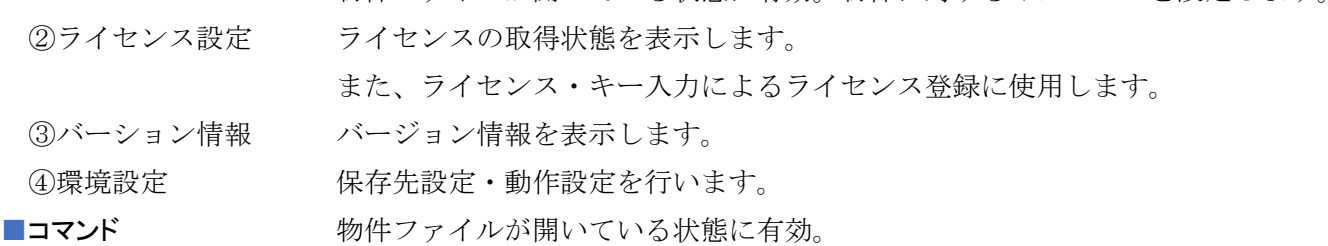

### 3.2 3D

3D グラフィックでモデルを表示します。

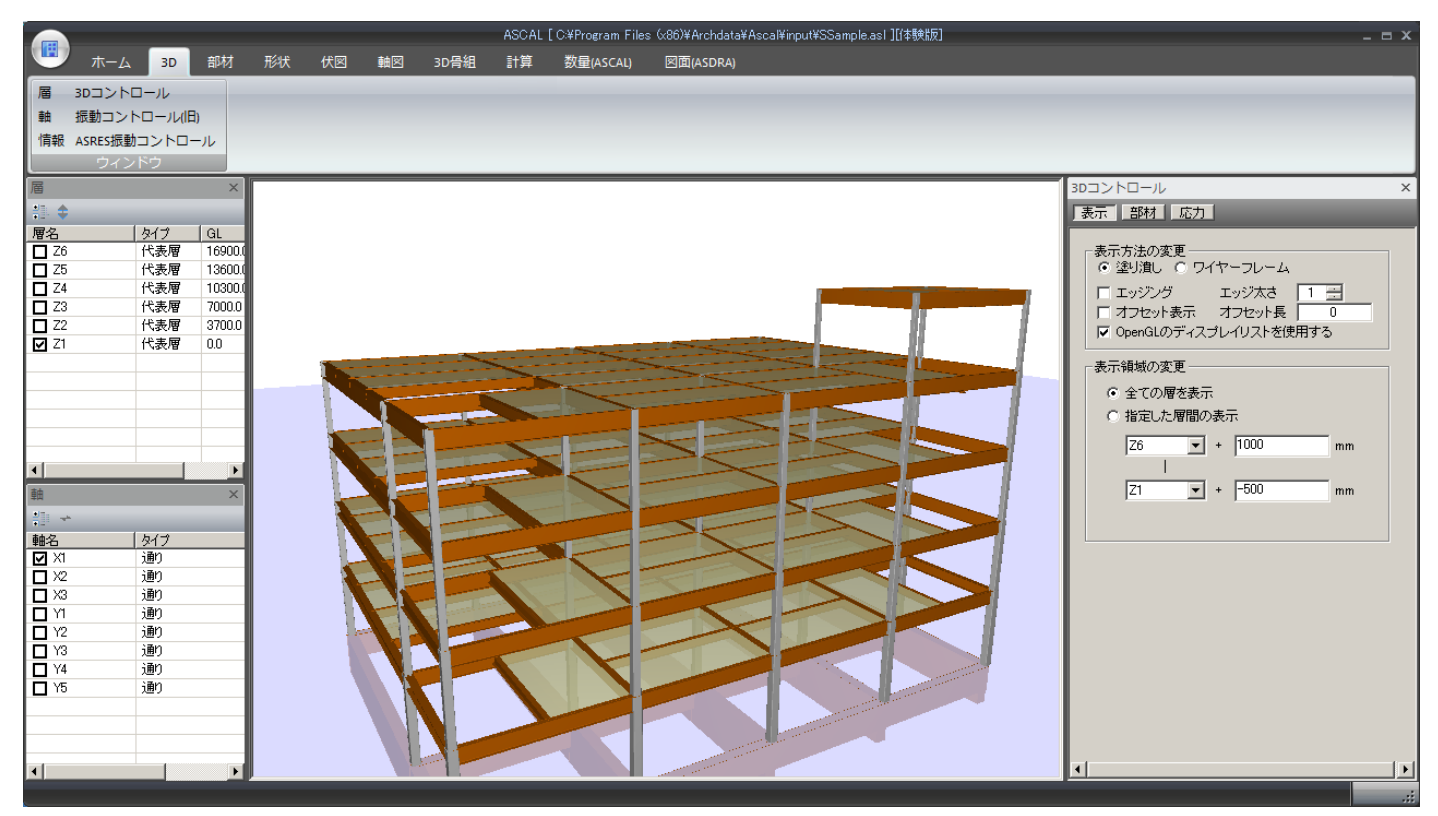

## 3.3 部材

部材・材料・室用途などの入力を行います。 各部材についての詳しい入力方法は、ASIN マニュアル「2.4 材料の入力~2.6 部材の定義」をご参照ください。

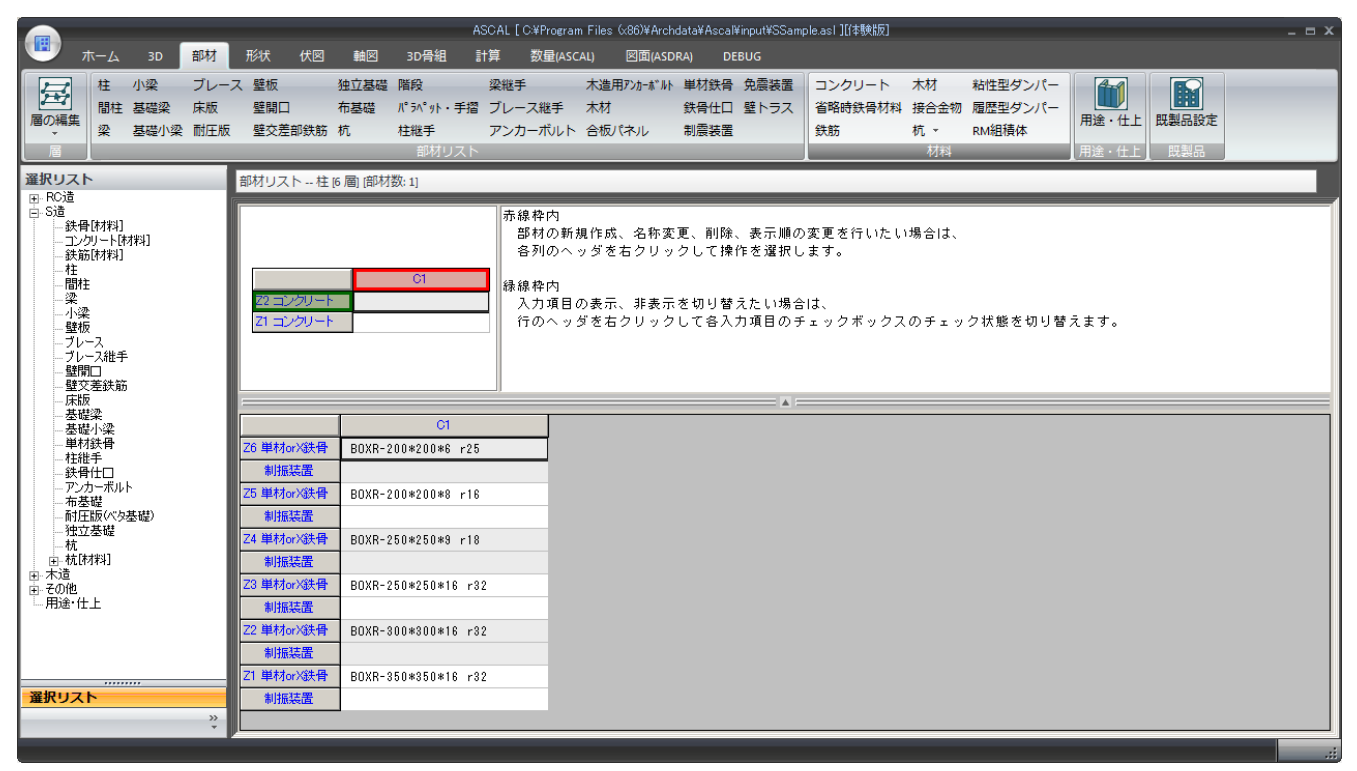

各部材の入力は、リボンパネル(画面 $\overline{ \left[ 1 \right]}$  )、または選択リスト(画面 $\overline{ \left[ 2 \right]}$  ) をクリックし、画面を切り替えて行 います。

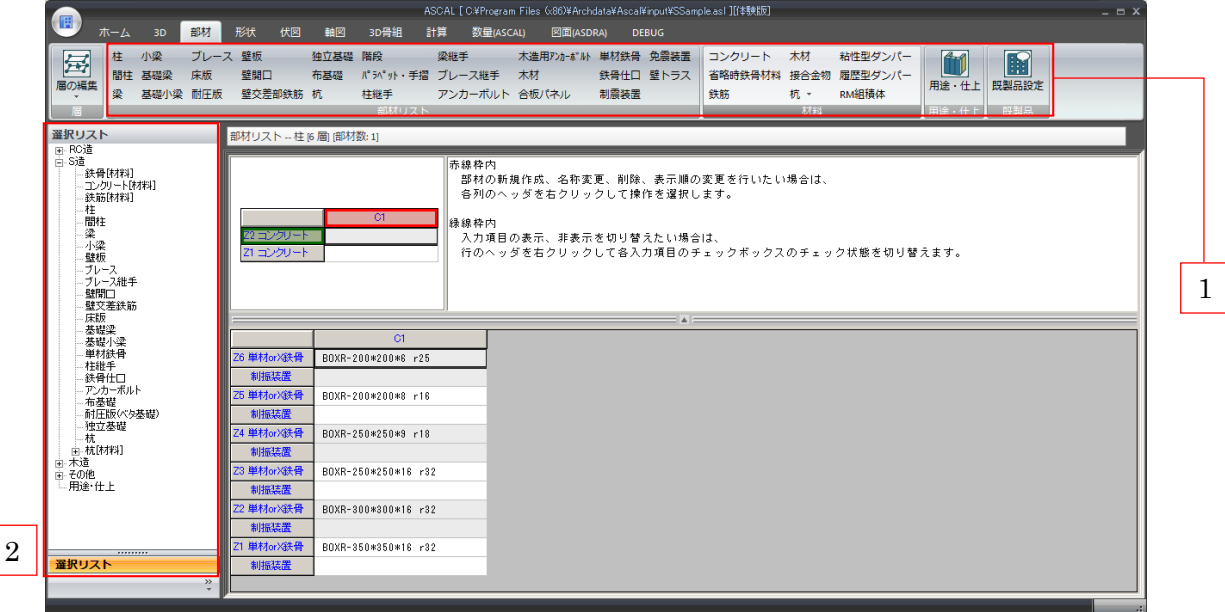

### 3.4 形状

建物形状に関わる操作を行います。形状タブをクリックすると「平面形状定義画面」が表示されます。

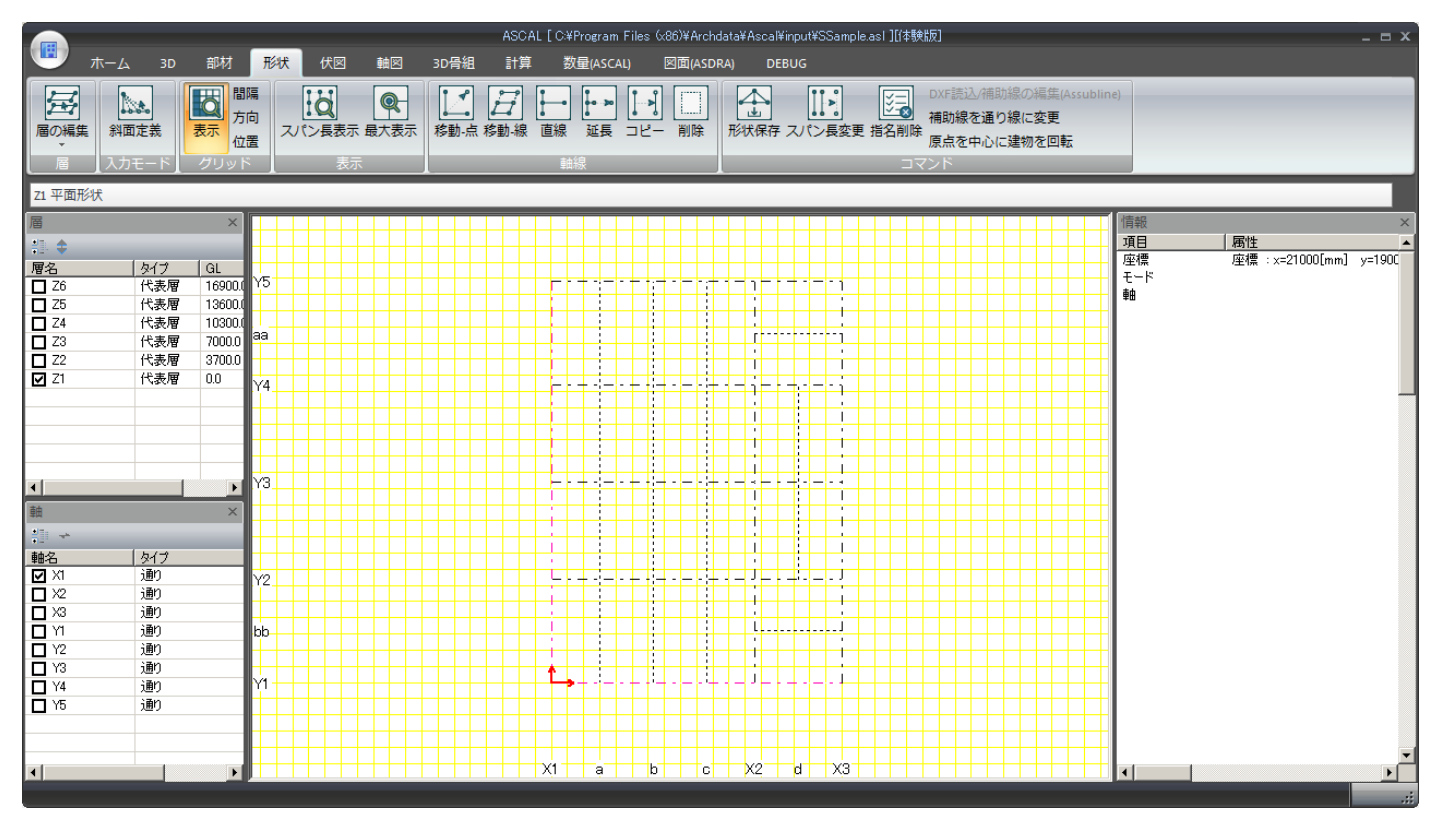

「平面形状定義画面」についての詳細は、ASIN マニュアル「2.2 平面形状の定義」をご参照ください。 「層の切り替え」については、本書「2.3.1 層ウィンドウ」をご参照ください。

#### 3.4.1 デフォルト操作の切り替え

平面形状画面では、デフォルト操作の切り替え機能が追加されました。形状を編集する上で必要になる 操作を軸線メニューから選択し、軸を編集することができます。

#### 1. 点の移動

①リボンパネル「軸線」の「移動-点」をクリックします。

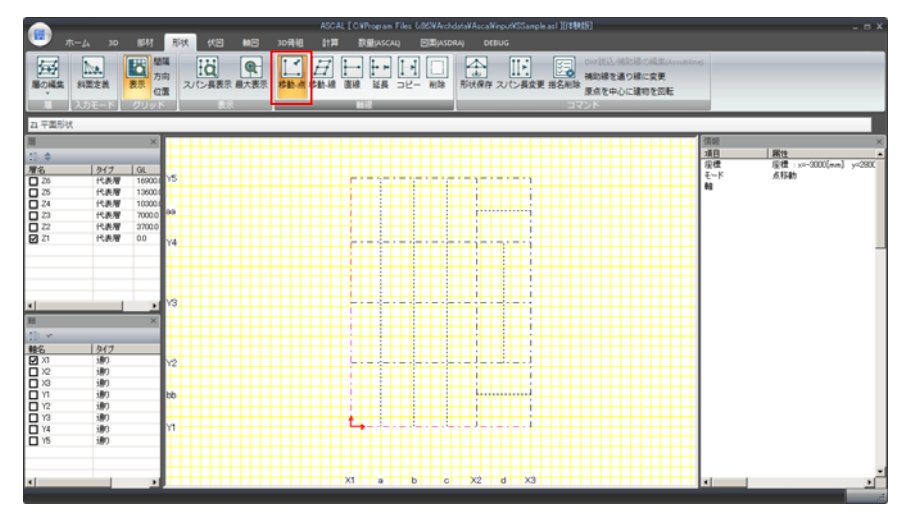

②移動元の点を指定します。

移動元の軸上、先端付近にカーソル近づけ赤色の点が表示されたらクリックします。このとき軸も 赤色に変化していることを確認してください。軸が黒色のままでは指定されていません。

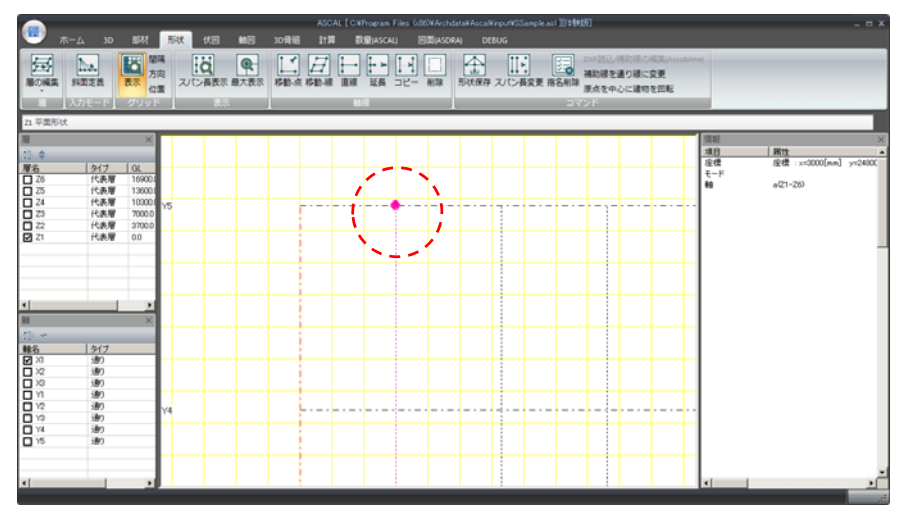

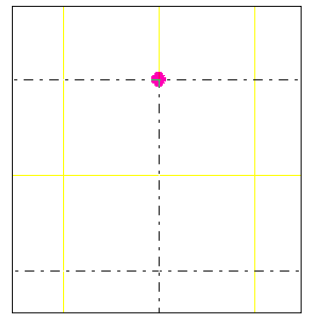

赤い点は表示されても軸が黒い ままでは指定されない。

赤い点が表示され、軸も赤色に変化する。

③移動先を指定します。

移動先付近にカーソルを移動し、赤い点が表示されたらクリックします。

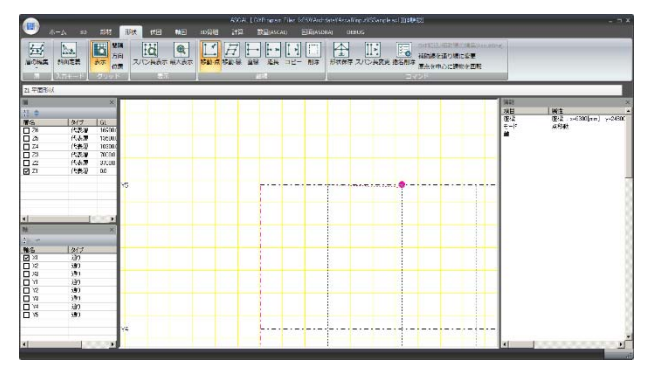

赤い点が表示されたらクリック。軸の色に変化はない。

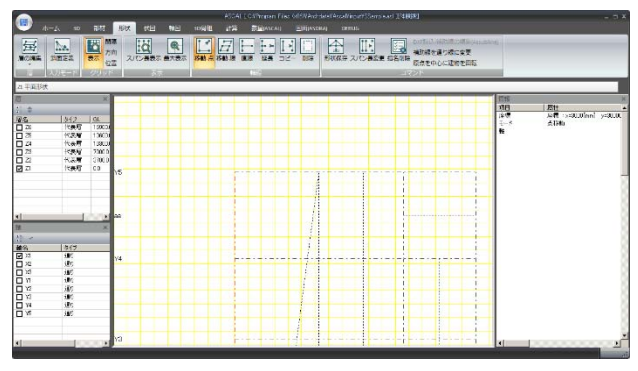

点が移動された。

※赤い点は軸の交点、先端、グリッドとの交点などに出現します。

#### 2. 軸の移動

①リボンパネル「軸線」の「移動-線」をクリックします。

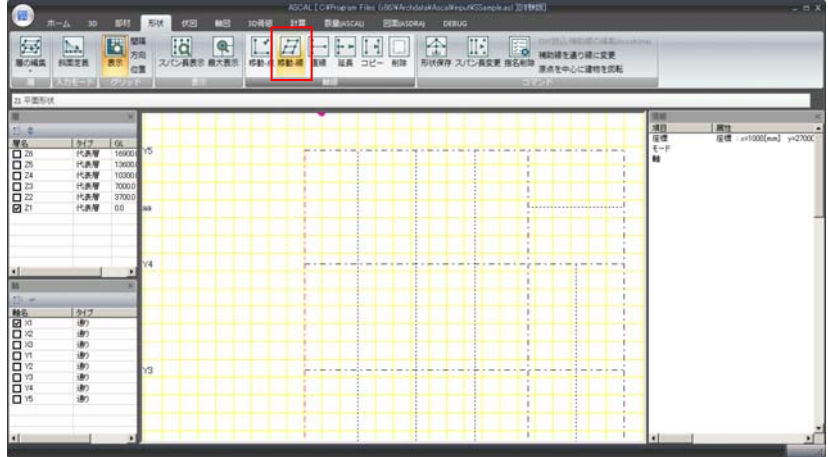

②移動元の軸を指定します。

移動したい軸上の先端付近にカーソルを近づけ、赤い点が表示されたらクリックします。

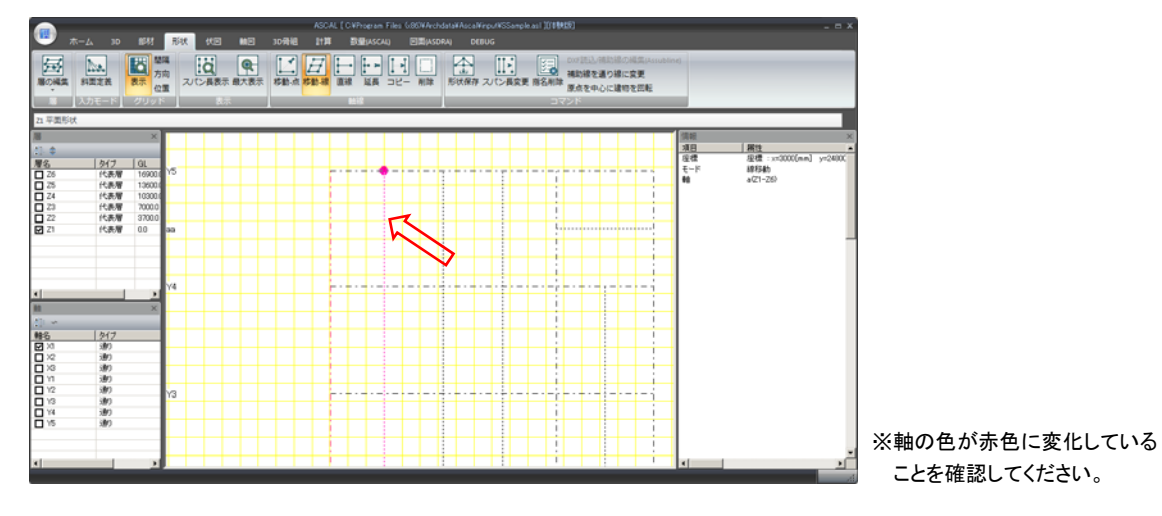

③移動先を指定します。

移動先付近にカーソルを近づけ、赤い点が表示されたらクリックします。

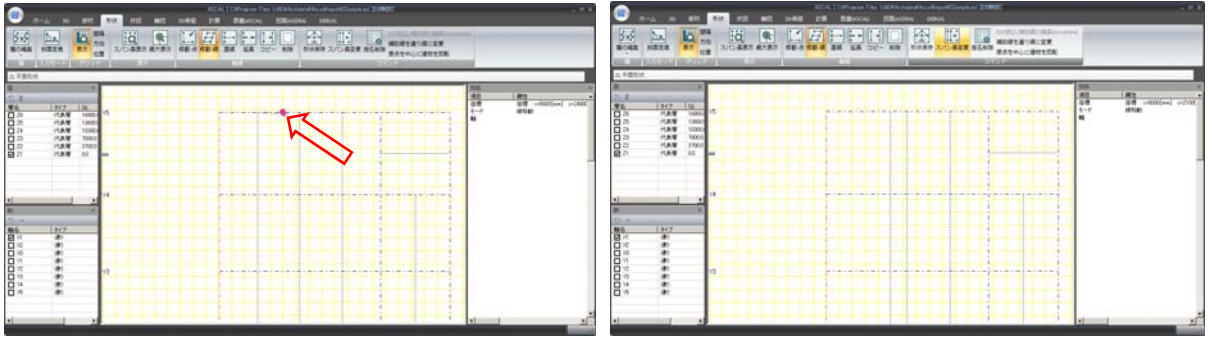

赤い点が表示されたらクリック。 そんない かいのの かいおもが移動された。

※ 赤い点が表示しない場所への軸の移動

軸は移動先の距離を数値で入力して平行移動することも可能です。

軸の指定は、前ページ①②と同様です。

③移動先を指定します。

移動したい方向の赤い点が表示されない場所でクリックします。

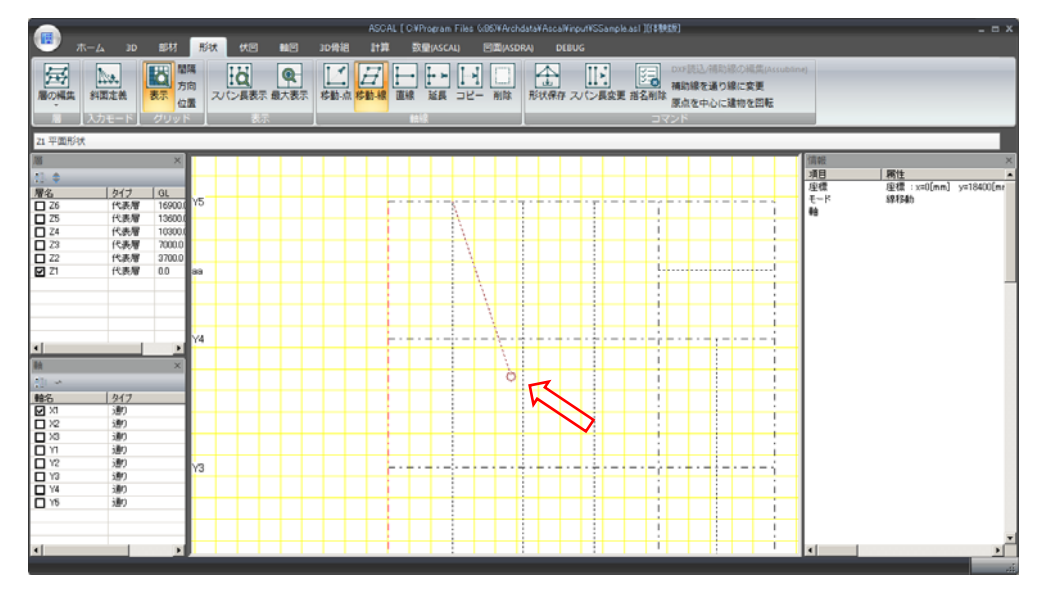

④表示した「通り線の移動ダイアログボックス」に距離(数値)を入力して「OK」をクリックします。

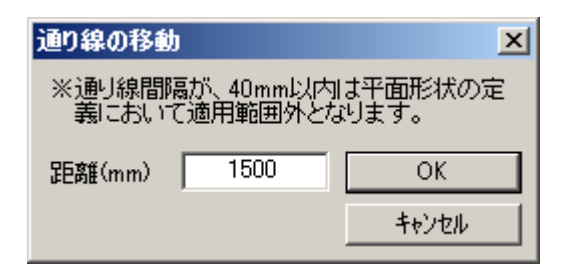

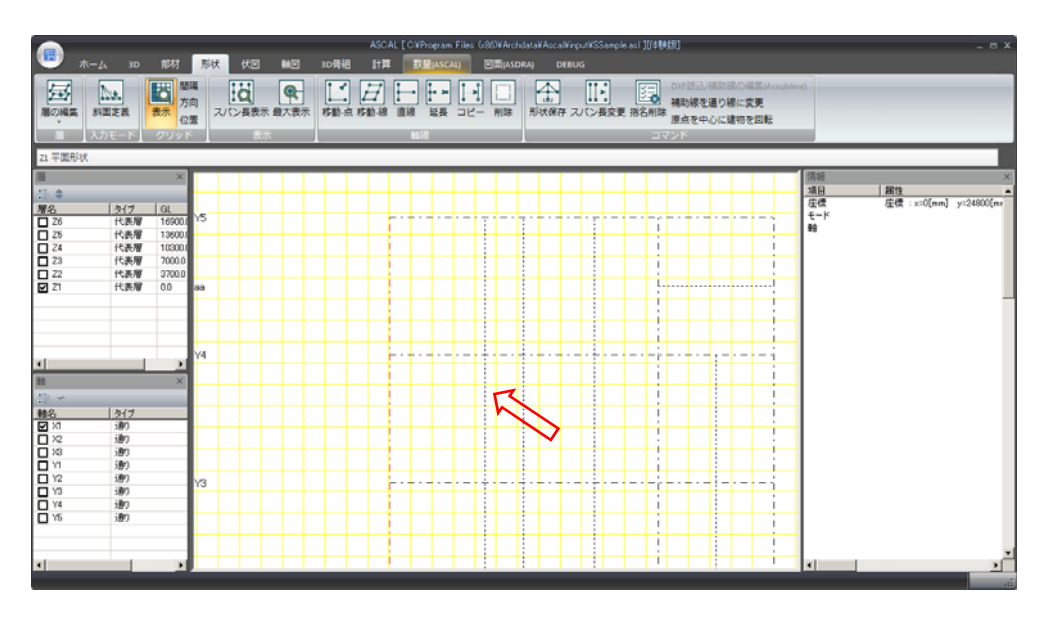

軸が移動された。

#### 3. 直線(軸)を入力する

①リボンパネル「軸線」の「直線」をクリックします。

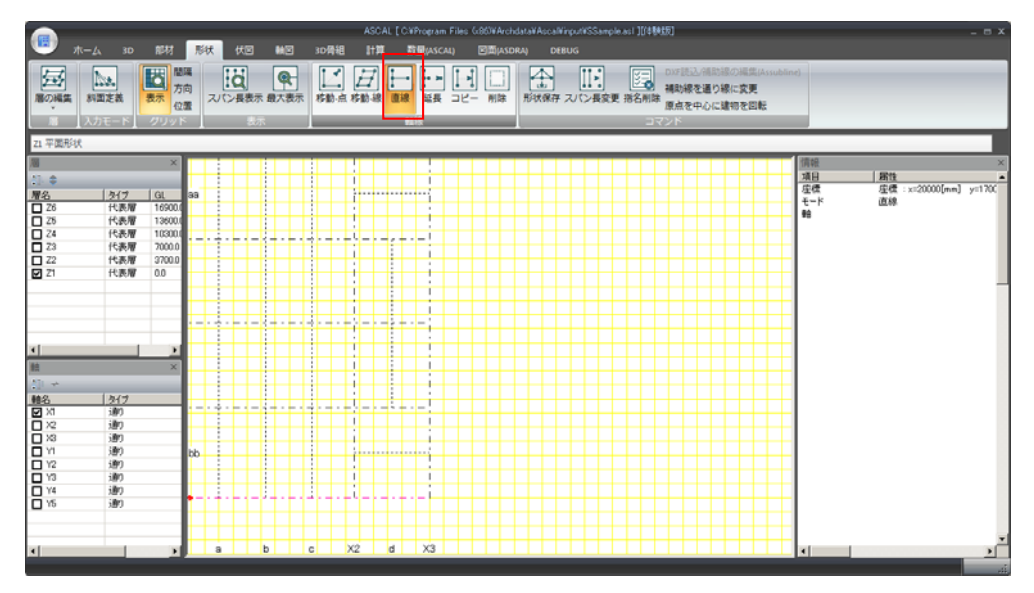

②始点にカーソルを近づけ、赤い点が表示されたらクリックします。

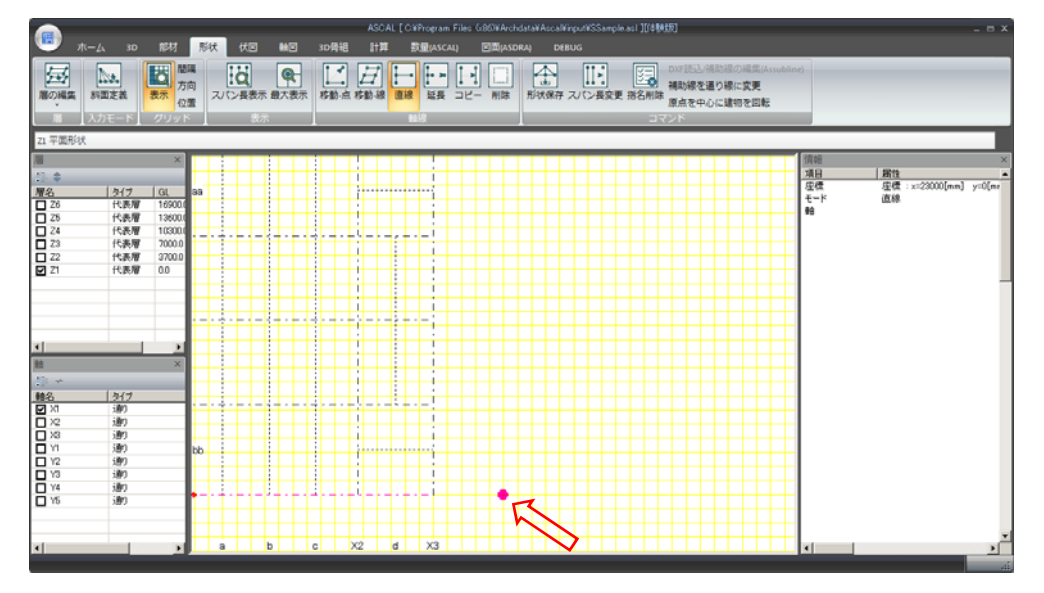

③終点でクリックします。

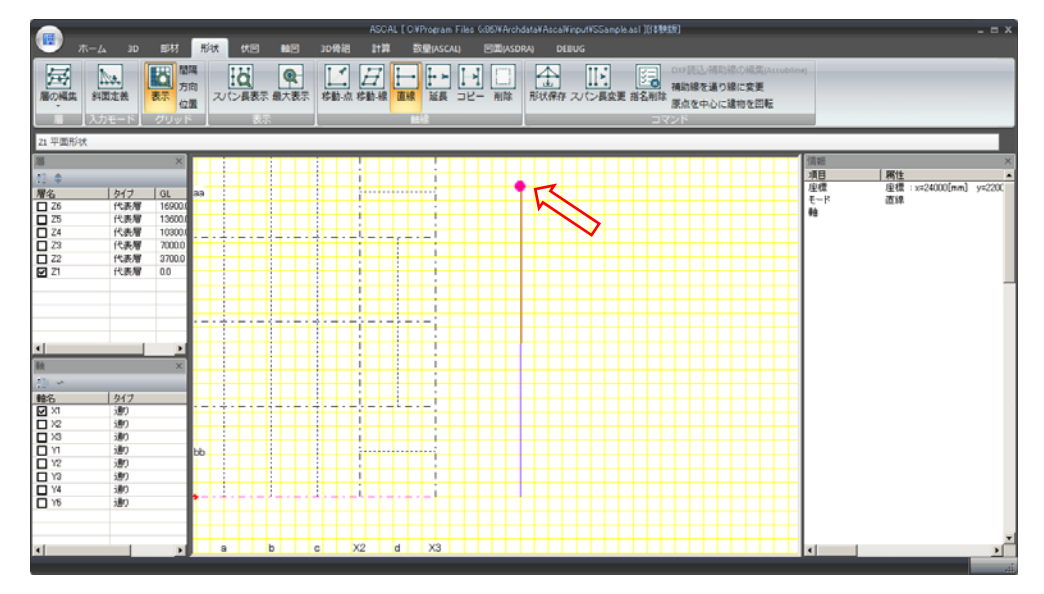

④「通り線名称ダイアログボックス」で属性の設定をして「OK」をクリックします。

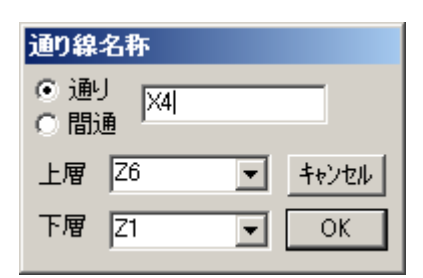

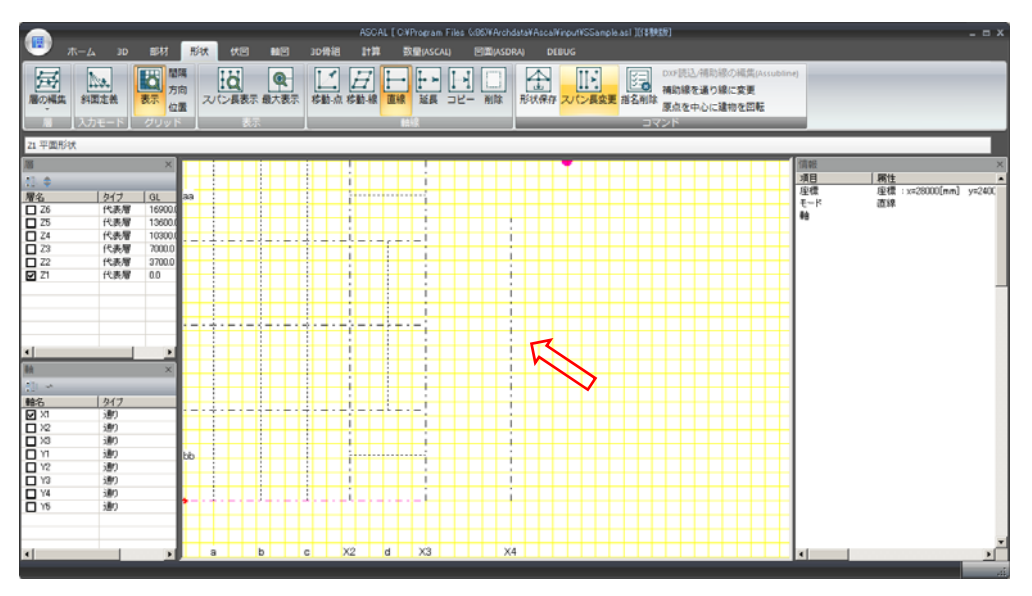

直線が入力された。

#### 4. 延長する

①リボンパネル「軸線」の「延長」をクリックします。

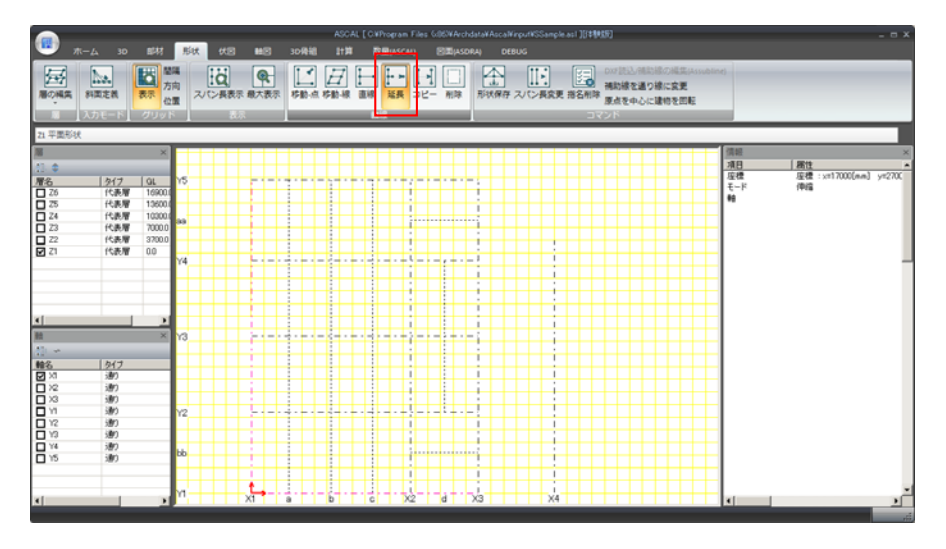

②延長させる軸線上で延長側の端点付近にカーソルを近づけ、赤い点が表示されたらクリックします。

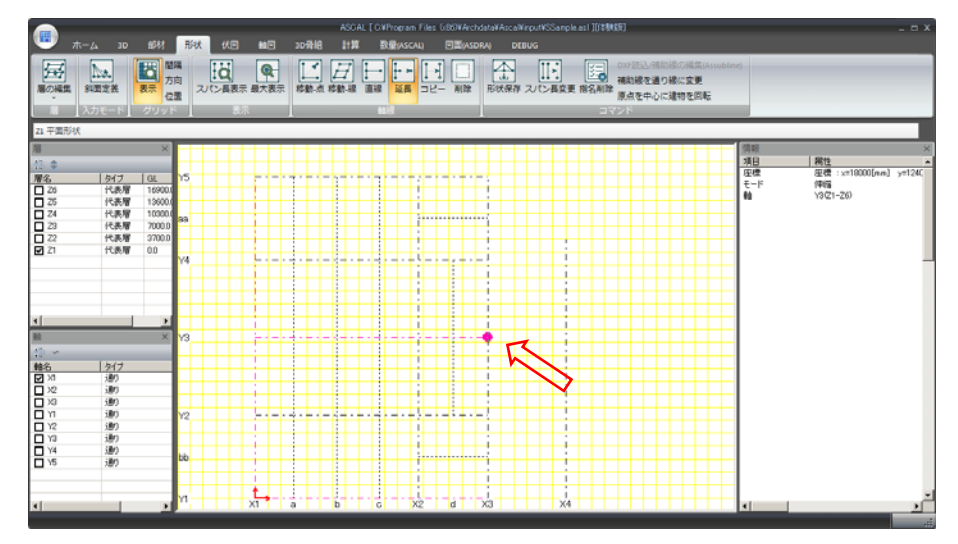

③延長したい場所でクリックします。

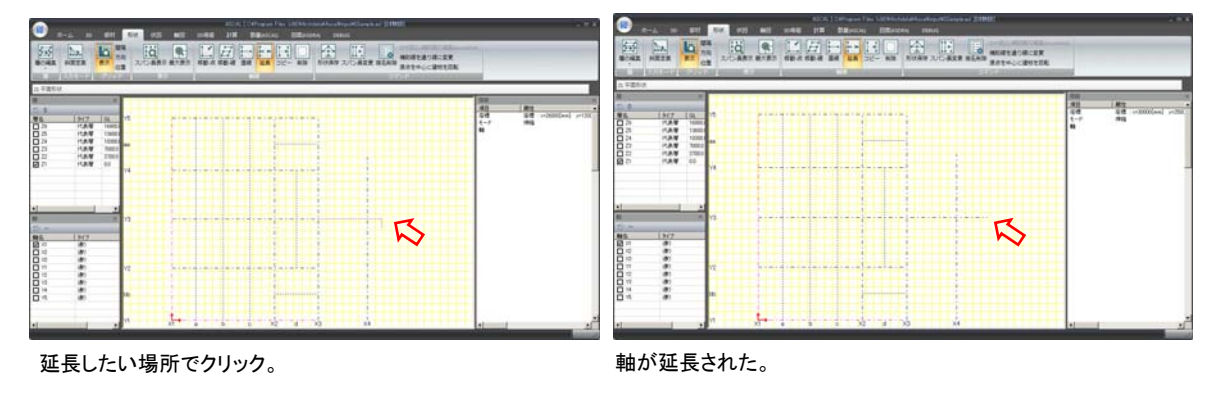

※ 同様の操作で、「延長」ボタンにより軸線の伸縮も可能です。

#### 5. コピーする

①リボンパネル「軸線」の「コピー」をクリックします。

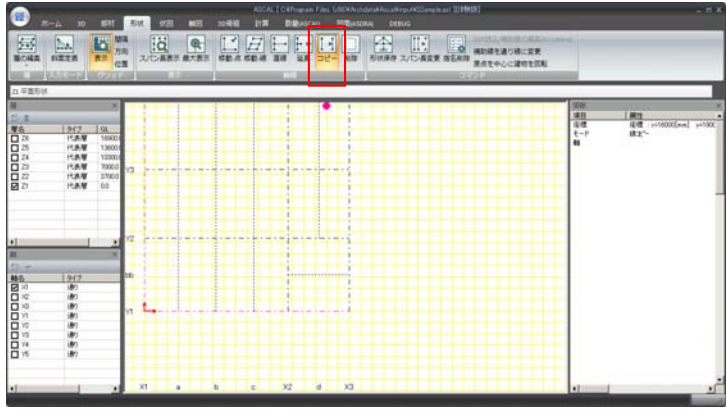

②コピー元の軸を指定します。

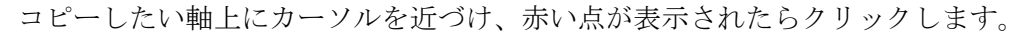

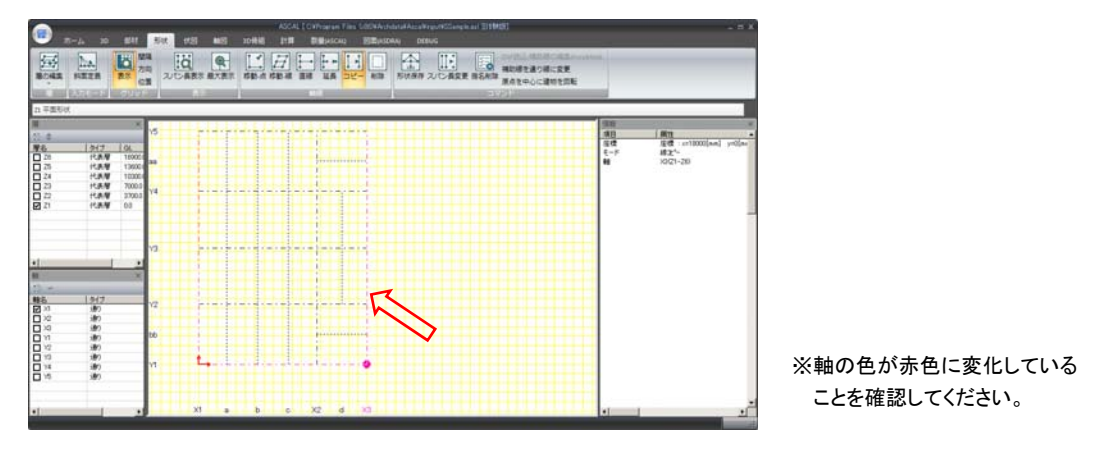

③コピー先を指定します。

コピーしたい軸上の先端付近にカーソルを近づけ、赤い点が表示されたらクリックします。 ※コピー先を点指定ではなく数値で入力する場合、赤い点が表示していない場所でクリックします。

④「コピー通り線名称ダイアログボックス」で属性の設定をして「OK」をクリックします。

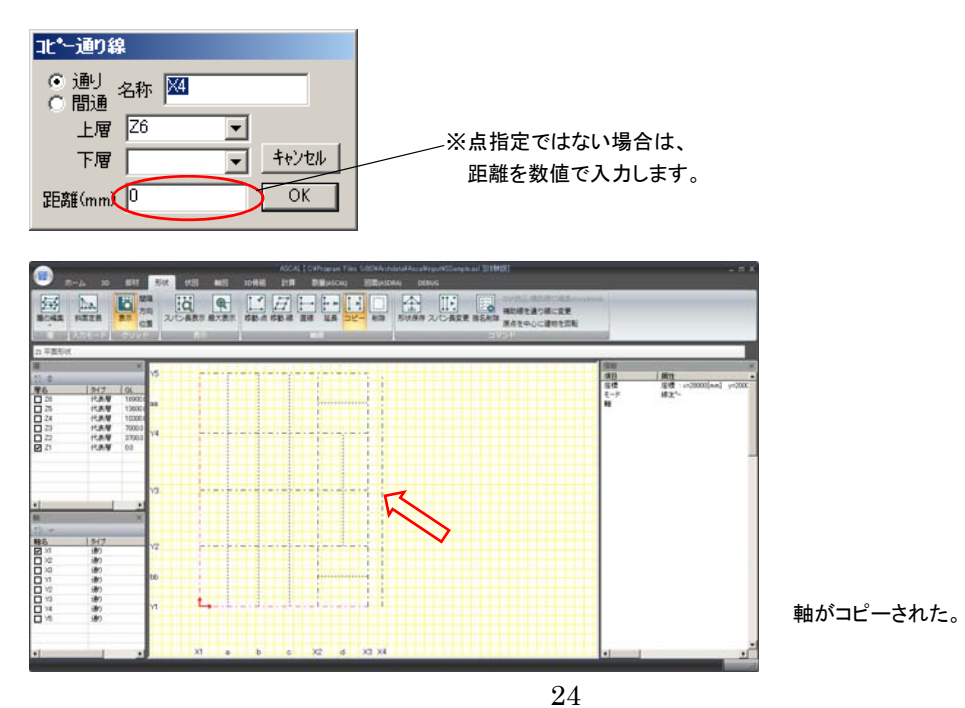

#### 6. 削除する

①リボンパネル「軸線」の「削除」をクリックします。

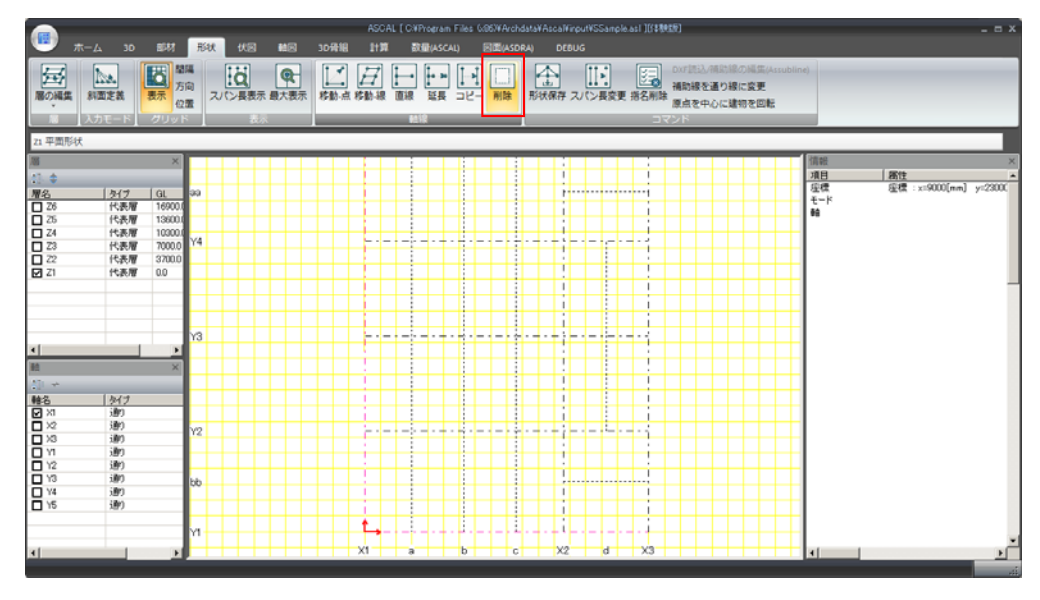

②削除したい軸上にカーソルを近づけ、赤い点が表示されたらクリックします。 ※軸の色も赤色に変化していないと選択されません。

③「(間)通り削除ダイアログボックス」で削除する範囲を指定して「OK」をクリックすると、 軸線が削除されます。

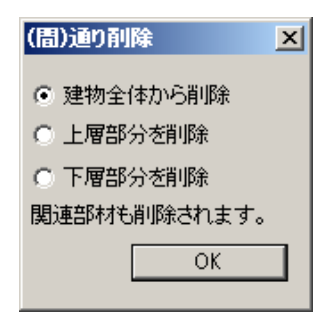

7. 形状保存をする。

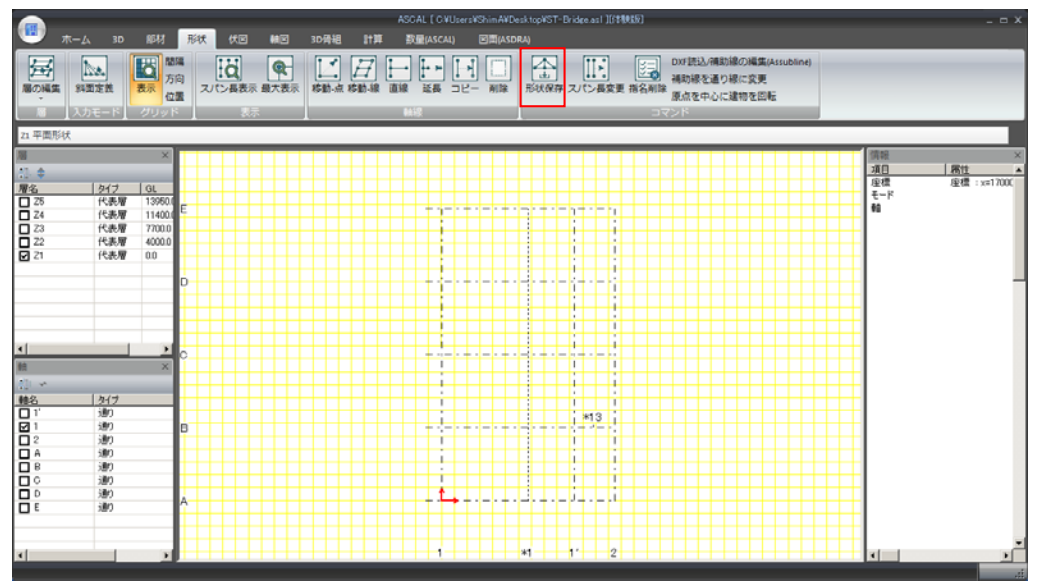

形状の編集終了後は、その編集を適用するために形状保存ボタンをクリックします。

## 3.5 伏図

伏図によって表現される操作は伏図タブより行います。 伏図タブをクリックすると「平面配置画面」が表示されます。

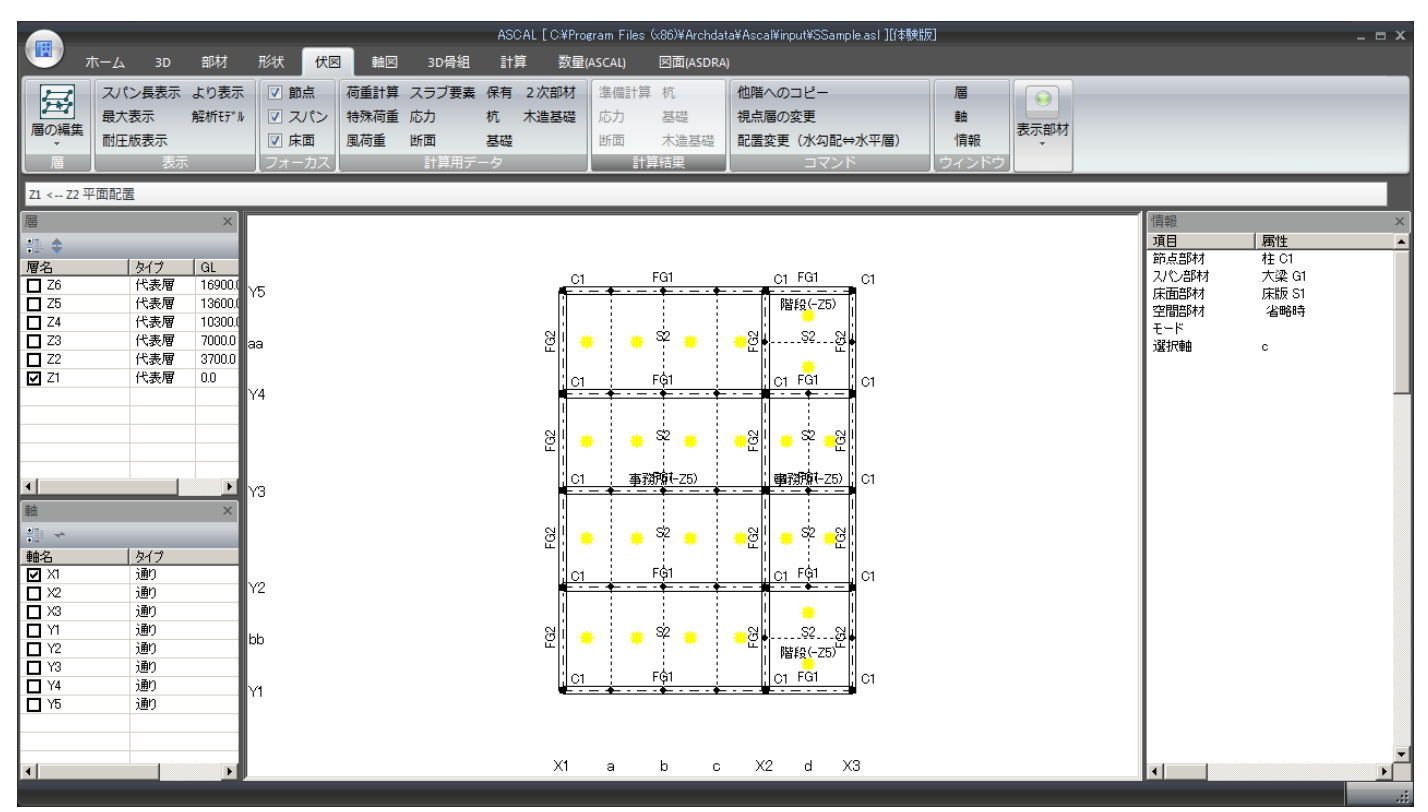

平面配置画面についての詳細は、ASIN マニュアル「1.2.4 (9)部材を配置する」をご参照ください。 層の切り替えについては本書「2.3.1 層ウィンドウ」をご参照ください。

計算用データのボタンで表示される画面については、以下の表をご参照ください。 ※結果画面についても同様に計算結果グループ内のボタンをクリックます。

| 項目名   | ASCAL/ASTIM 対応画面 | 参照先                            |
|-------|------------------|--------------------------------|
| 荷重計算  | 荷重計算条件画面         | ASCAL[2.11 荷重計算用データの入力]        |
| 特殊荷重  | 特殊荷重             | ASCAL[2.4 特殊荷重の入力]             |
| 風荷重   | 風荷重              | ASCAL[2.11.3 風荷重の入力]           |
| スラブ要素 | スラブ要素            | ASCAL[2.11.4 スラブ要素の変更]         |
| 応力    | 応力計算用データ         | ASCAL[2.12 応力計算用データ]           |
| 断面    | 断面計算用データ         | ASCAL[2.13 断面計算用データの入力]        |
| 保有    | 保有耐力計算用データ       | ASCAL[2.14 保有耐力計算用データの入力]      |
| 杭     | 杭計算用データ          | ASCAL/杭オプション                   |
|       |                  | [3.1 計算条件の入力]                  |
| 基礎    | 基礎計算用データ         | ASCAL/基礎オプション                  |
|       |                  | [3.1 計算条件の入力]                  |
| 2次部材  | 2次部材計算用データ       | ASCAL/2次部材オプション                |
|       |                  | [3.1 計算条件の入力]                  |
| 木造基礎  | 木造基礎計算用データ       | ASTIM/基礎オプション                  |
|       |                  | 計算条件の入力]<br>$\left[3.1\right]$ |

なお、計算結果は計算タブ内の処理を実行することで有効になります。

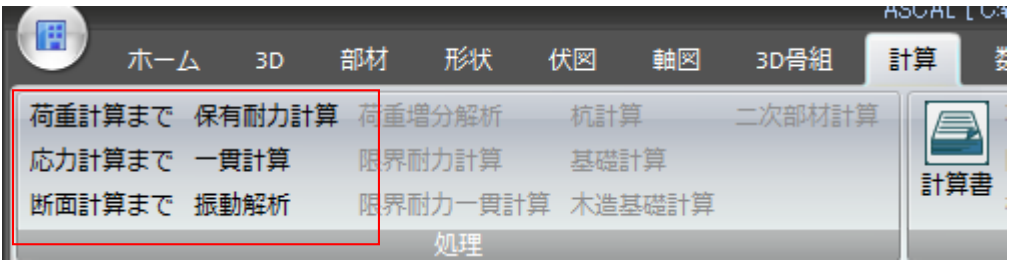

### 3.6 軸図

軸図によって表現される操作は軸図タブより行います。 軸図タブをクリックすると「立面配置画面」が表示されます。

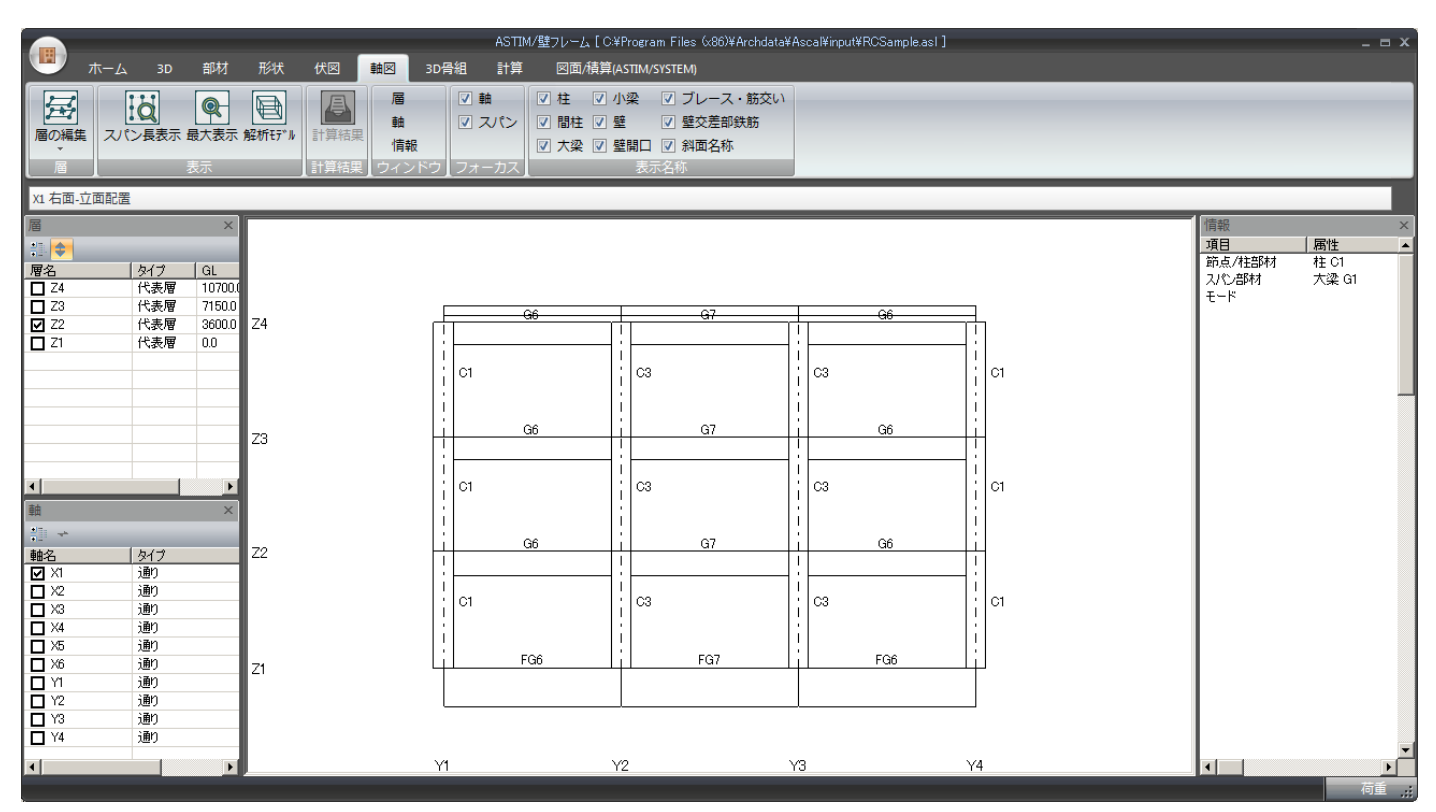

立面配置画面についてのご説明は、ASIN マニュアル「1.2.4 (9)部材を配置する」をご参照ください。 軸の切り替えについては本書「2.3.2 軸ウィンドウ」をご参照ください。

計算結果は計算タブ内の応力計算以降の処理を実行することで有効になります。

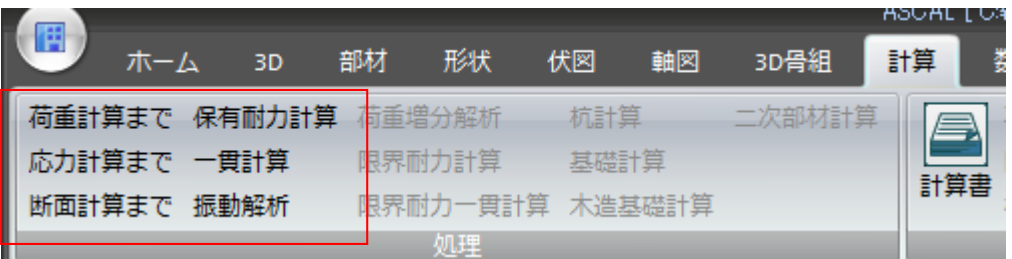

計算結果画面を有効にすると構造モデル図がデフォルトとして起動します。

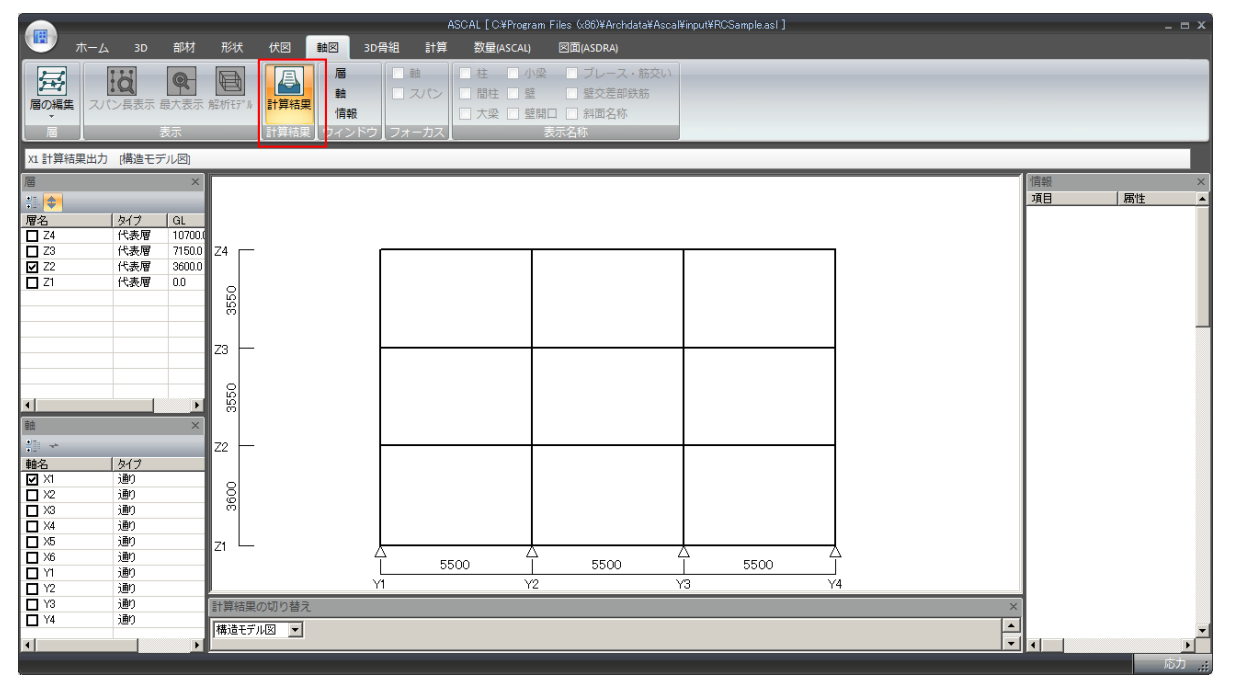

計算結果の図は、画面下部に表示される「計算結果の切り替えウィンドウ」より変更ができます。

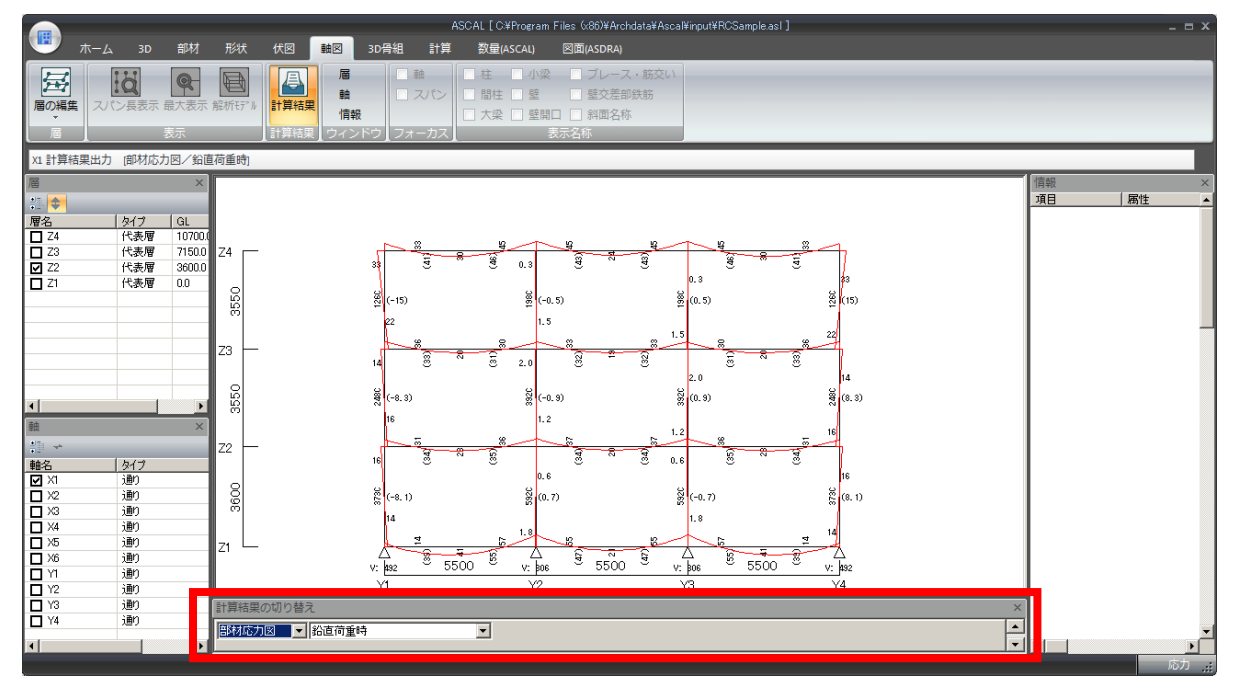

## 3.7 3D 骨組

線形モデルの確認や解析節点の入力をします。 3D骨組タブをクリックすると「3D骨組画面」が表示されます。

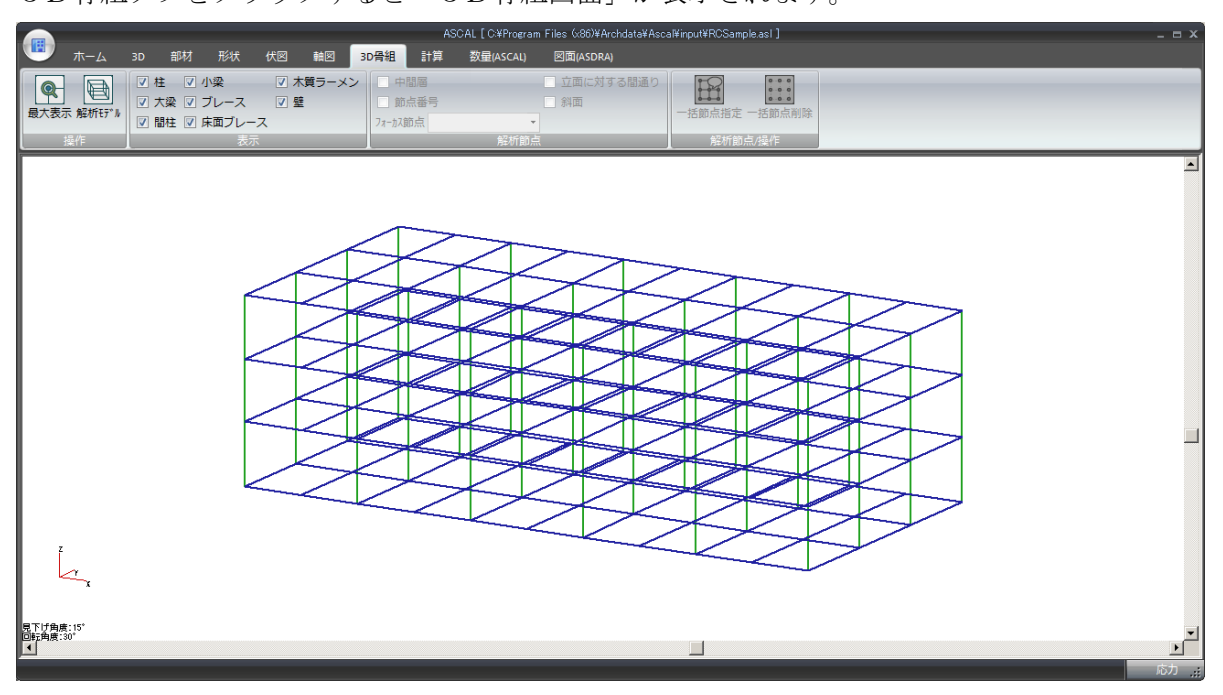

解析モデルを表示することで編集が可能になります。

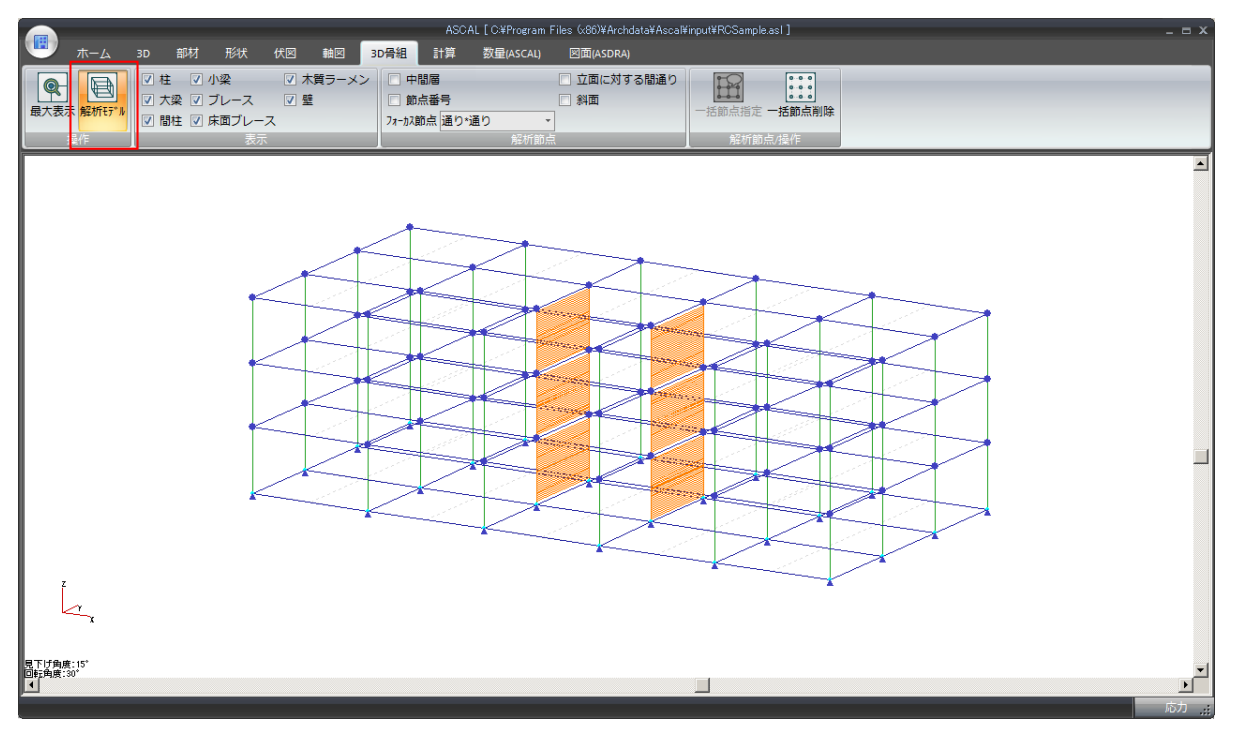

## 3.8 計算

計算処理の実行・計算書の出力・計算条件の設定をします。

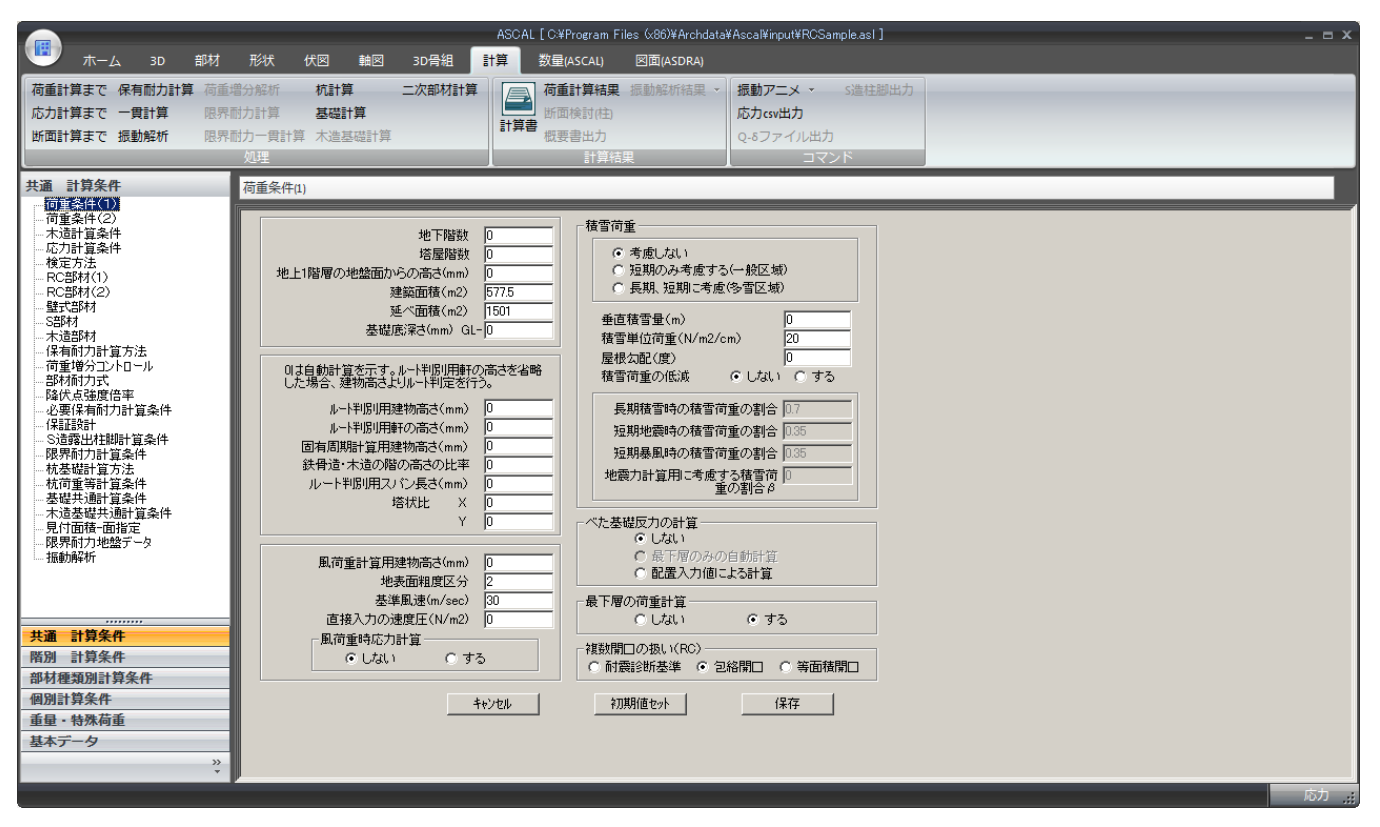

#### 1. 計算処理の実行

計算処理の実行はメニュー項目から行います。

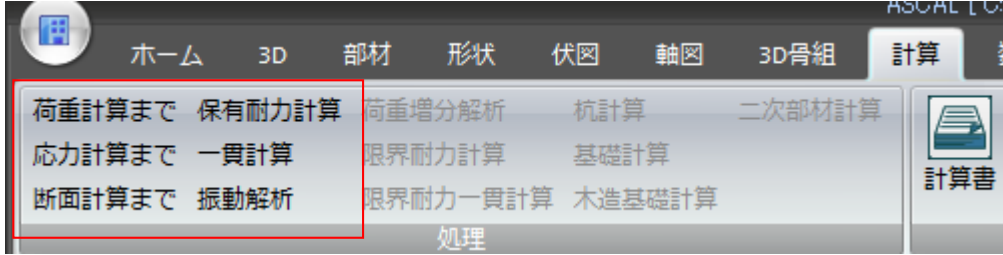

#### 2. 計算書の出力

計算書記載に必要な計算処理を実行後、メニュー項目より計算書ボタンをクリックします。

### 3. 計算条件の設定

計算条件選択ウィンドウ(画面[1])で入力に必要な項目を選択するとメイン画面が切り替わります。

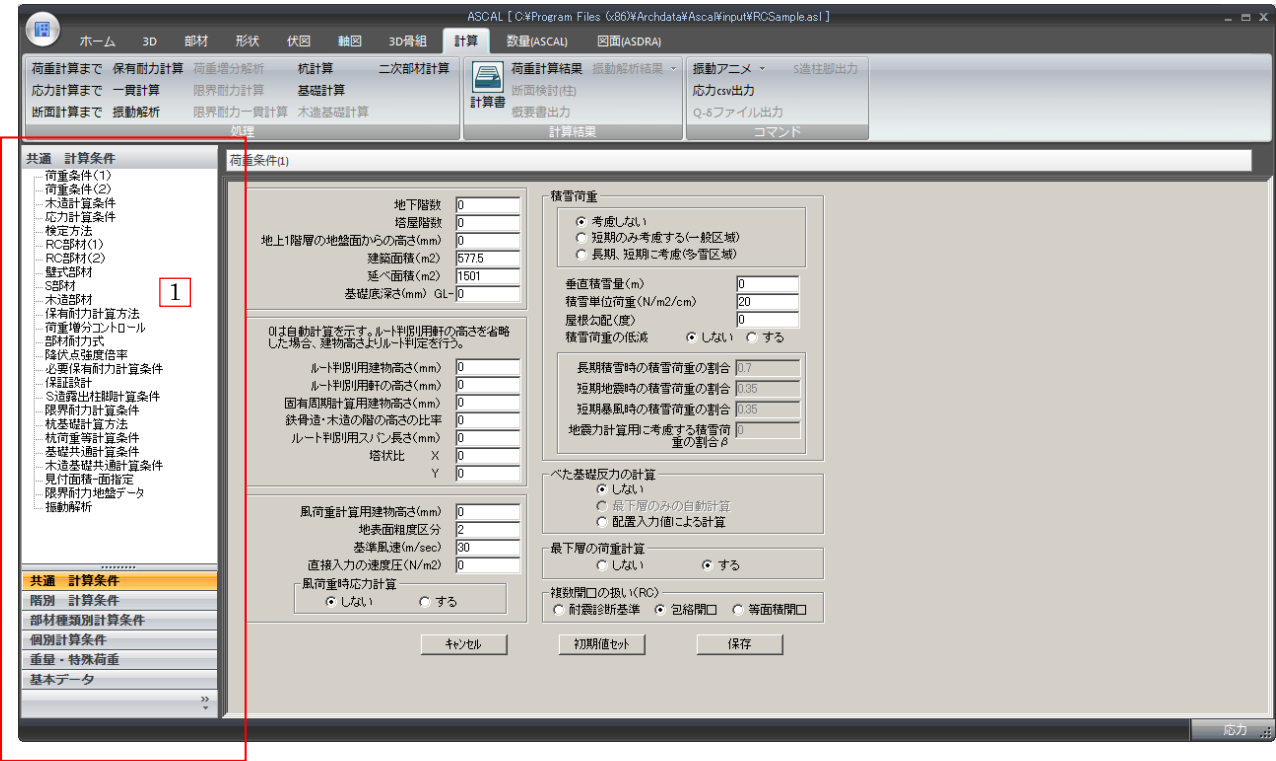

計算条件選択ウィンドウの上部リストは、下部の条件枠から切り替えが可能です。

| 共通 計算条件           |  |  |  |
|-------------------|--|--|--|
| 階別 計算条件           |  |  |  |
| 部材種類別計算条件         |  |  |  |
| 個別計算条件            |  |  |  |
| <b>香</b> 量 - 特殊荷舌 |  |  |  |
| 基本データ             |  |  |  |
|                   |  |  |  |
|                   |  |  |  |
|                   |  |  |  |
|                   |  |  |  |

各計算条件の対応表

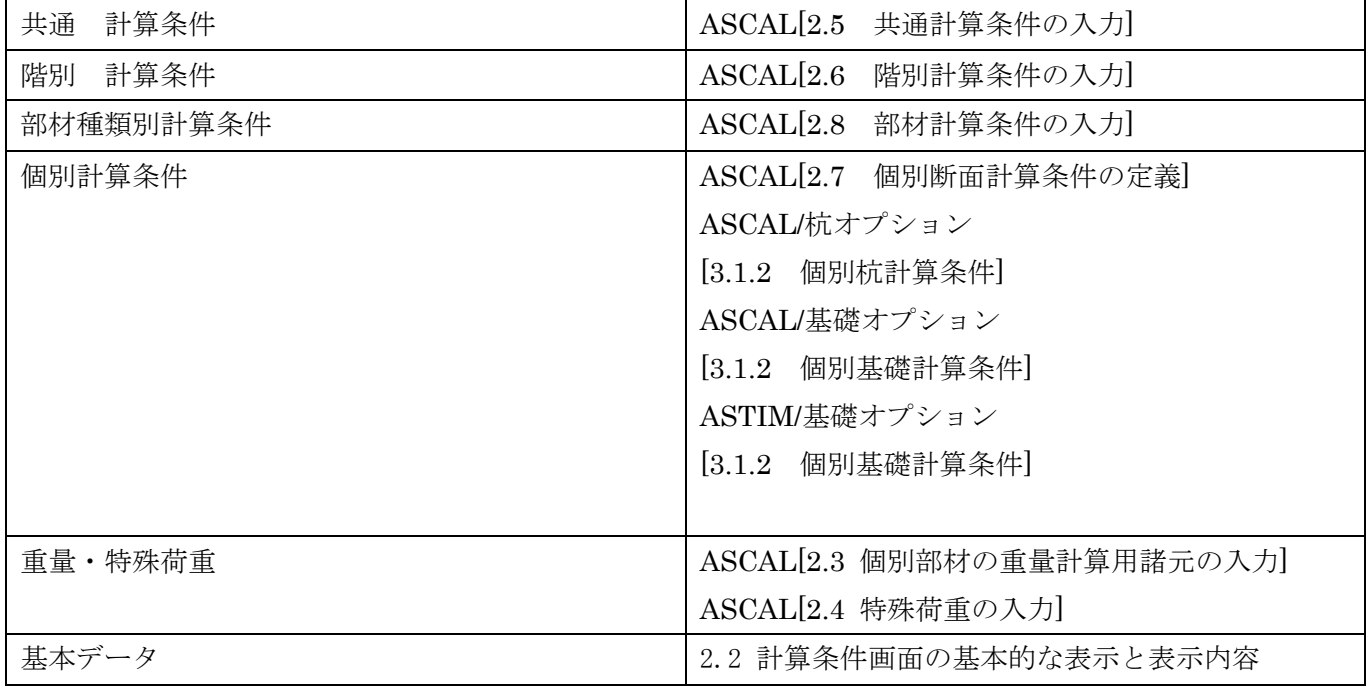